# **COMMENT INSTALLER QIPAIE**

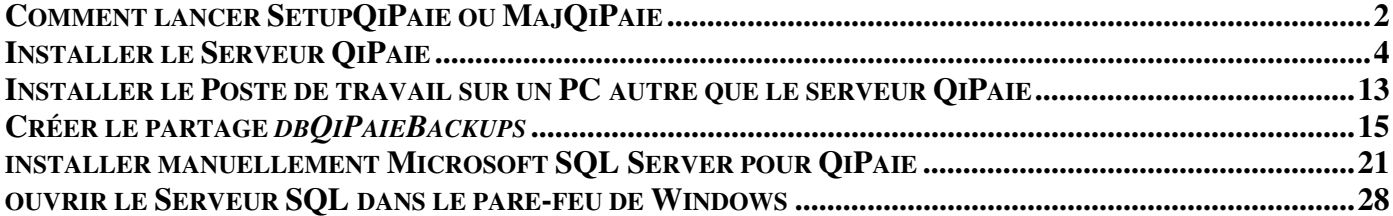

#### **COMMENT LANCER SETUPQIPAIE OU MAJQIPAIE**

1. Cliquez avec le bouton de droite sur l'exécutable puis cliquez sur « **Exécuter en tant qu'Administrateur** »

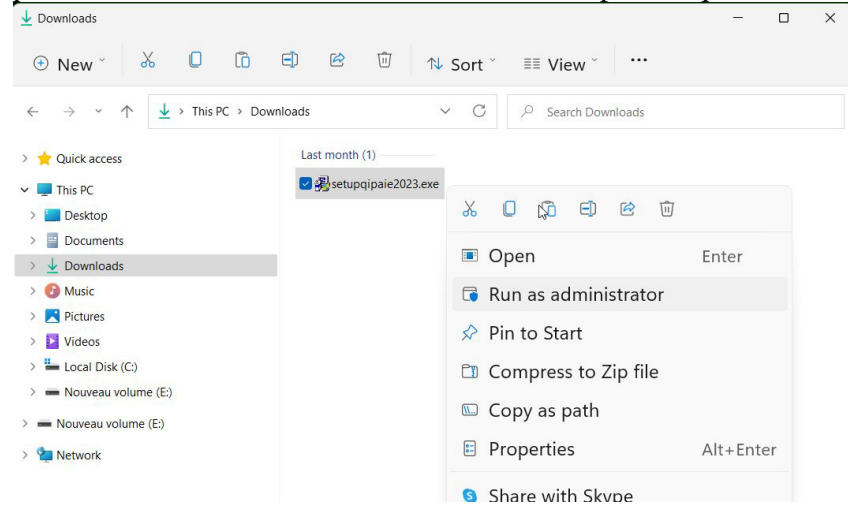

- a. Windows pourrait vous demander de confirmer l'exécution de ce programme. Cliquez alors sur **Oui**
- 2. Choisissez la langue des messages lors de l'installation et cliquez sur **OK**

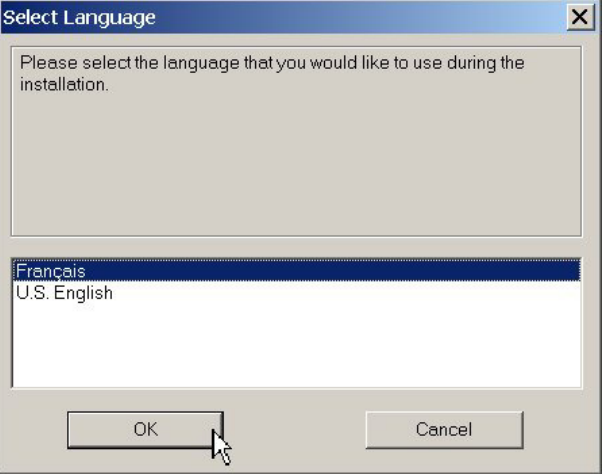

- 3. **Désactivez tout logiciel Anti-Virus** (par ex. *Norton, Kapersky, McAfee, Avast, AVG, etc*),
	- a. Si vous utilisez un logiciel Anti-Virus, vous devrez probablement ajouter des regles d'exeptions pour QiPaie :
		- i. Excluez le répertoire où vous installerez QiPaie (habituellement C:\Program Files\QiPaie ou C:\Programmes\QiPaie, ou C :\QiPaie)
		- ii. Après l'installation, excluez le répertoire de Microsoft SQL Server (par défaut C:\Program Files\Microsoft SQL Server ou C:\Programmes\Microsoft SQL Server)

## 4. Cliquez sur **Suivant**

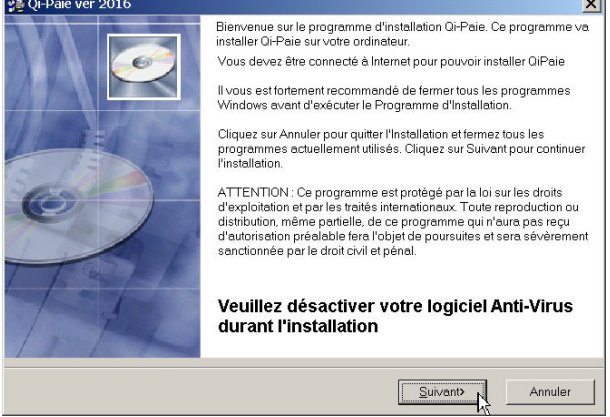

5. Veuillez confirmer si vous utilisez un logiciel anti-virus commercial (autre que *Windows Defender).* Confirmer aussi que vous l'avez bien suspendu le temps de l'installation de QiPaie.

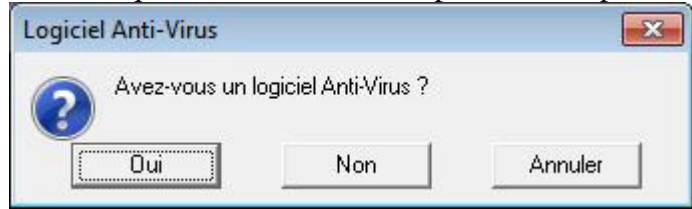

6. Lisez la convention des droits d'utilisation, cochez la case "**J'ai lu...**" puis cliquez sur **Suivant**

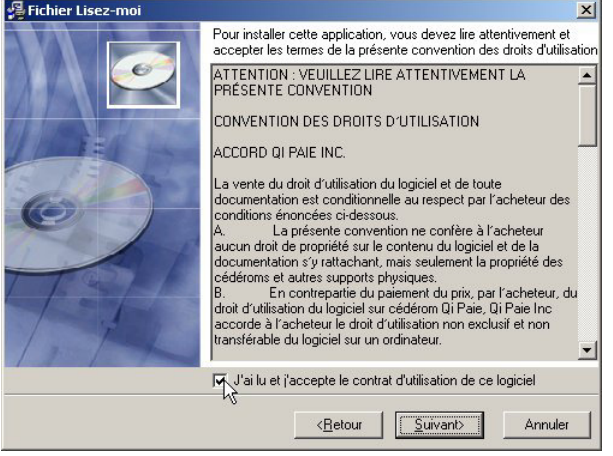

7. Il faut installer le Serveur QiPaie **sur le PC qui hébergera les bases de données**. Ça peut être un Windows 7,8,10 ou un Windows Server.

*Dans la plupart des scénarios, ce PC est le même que celui où vous lancerez QiPaie, mais dans un environnement d'entreprise, vous pourriez installer le Serveur QiPaie sur un PC séparé*.

- a. Seules les bases de données seront entreposées sur le Serveur QiPaie
- b. Seul l'engin *Microsoft SQL Server* est requis sur le Serveur QiPaie.

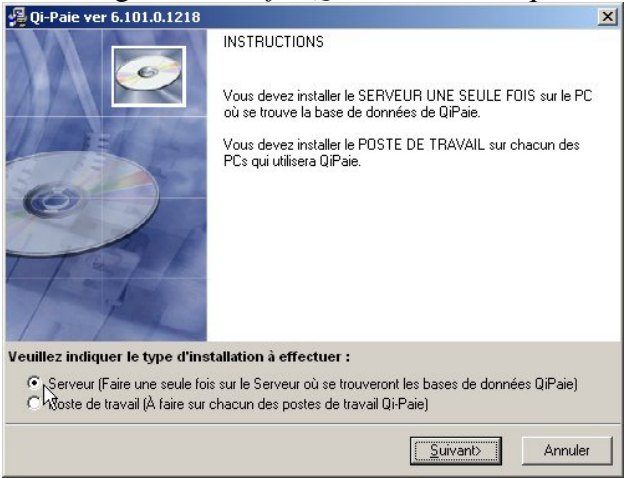

8. Le chemin affiché représente le répertoire par défaut de QiPaie. C'est là que seront conservés le programme, les modèles de chèques, les rapports, etc. Communiquez avec le Support Technique de QiPaie si vous voulez le changer.

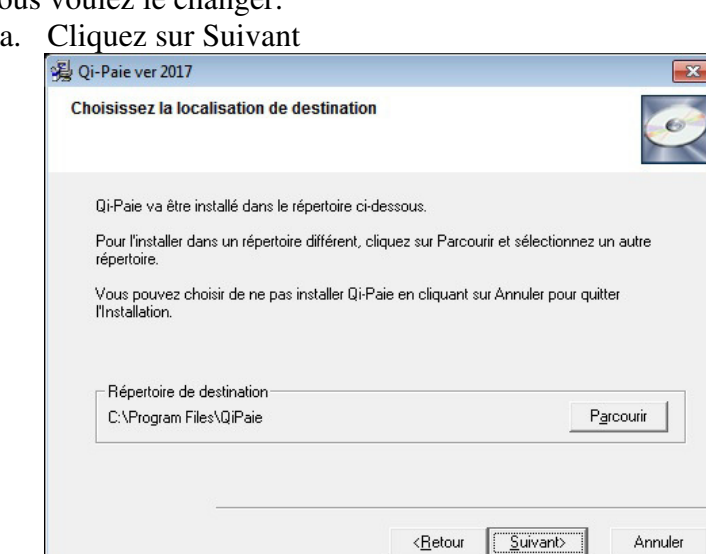

9. Si vous avez indiqué au point 5 que vous utilisez un logiciel anti-virus commercial (autre que Windows Defender), faites une capture d'écran (print-screen) de ce message pour ajouter les règles d'exclusion à votre logiciel anti-virus dans le cas où QiPaie ne fonctionne plus tout d'un coup.

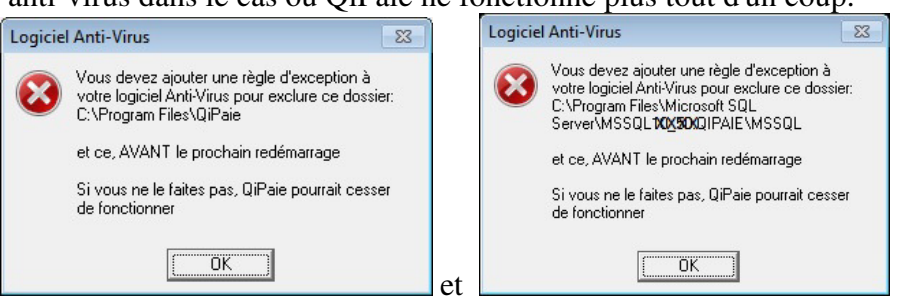

10. Lors de la première installation du Serveur QiPaie, vous n'aurez que le choix "Installer le Serveur".

a. Si vous avez commencé l'installation du Serveur mais n'avez pas terminé, vous pourrez alors soit compléter l'installation, le désinstaller et le réinstaller ou le désinstaller complètement.

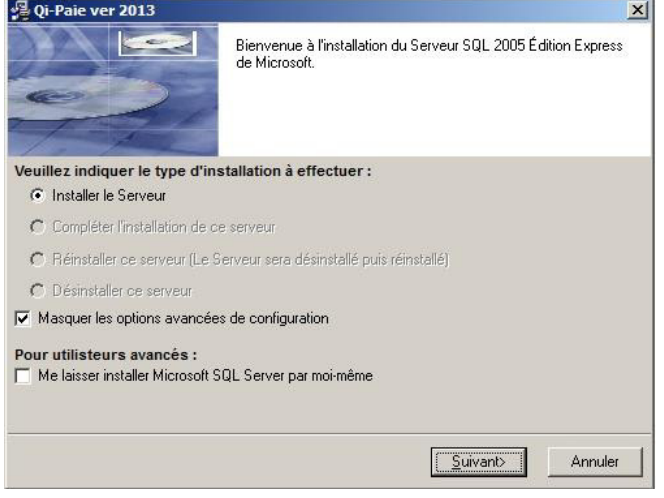

- b. Au besoin, cochez la case "**Me laisser installer Microsoft SQL Server par moi-même**" et référez-vous à la section **COMMENT INSTALLER LE MICROSOFT SQL SERVER POUR QIPAIE** plus bas dans le texte.
	- i. Laissez cochée la case « **Masquer les options avancées de configuration** ». Commuiquez avec le Support Technique de QiPaie pour obtenir des informations relatives aux options avancées
- 11. Setupqipaie affichera des messages lors du téléchargement. Ils varieront selon le type de PC sur lequel vous installez QiPaie.

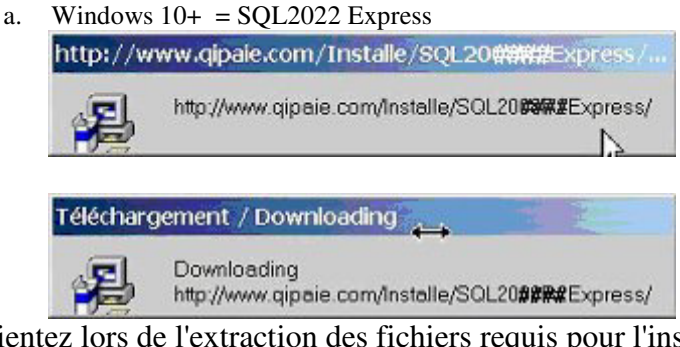

12. Patientez lors de l'extraction des fichiers requis pour l'installation de l'engin *Microsoft SQL Server*.

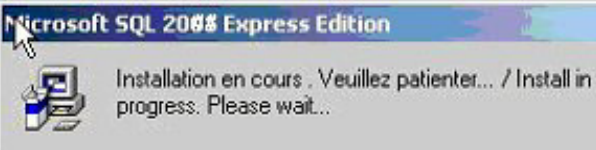

13. Une fenêtre DOS (fenêtre à fond noir) s'ouvrira et le programme d'installation débutera.

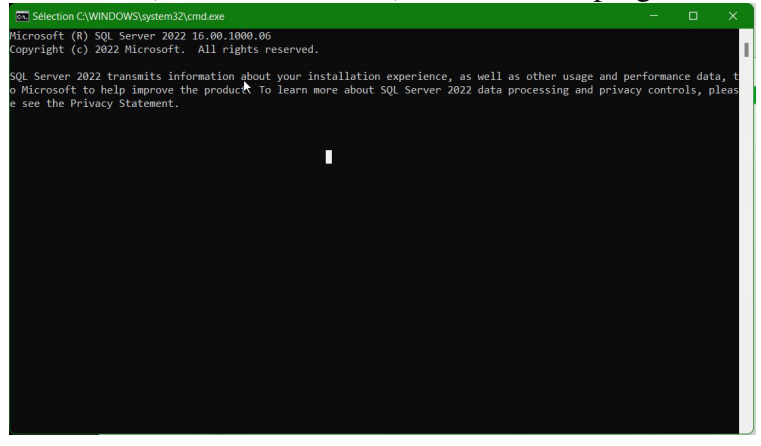

a. Si une erreur survient, un message s'imprimera dans cette fenêtre, comme ci-dessous. Vous devrez faire l'installation du Serveur QiPaie manuellement. Tapez sur une touche pour continuer et avoir d'autres instructions

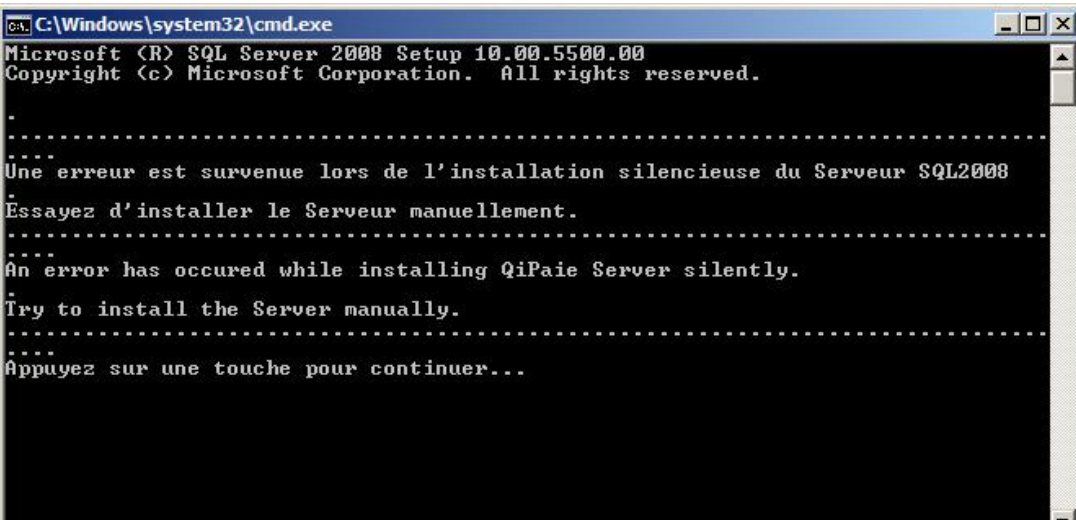

i. Vous verrez alors ce message :

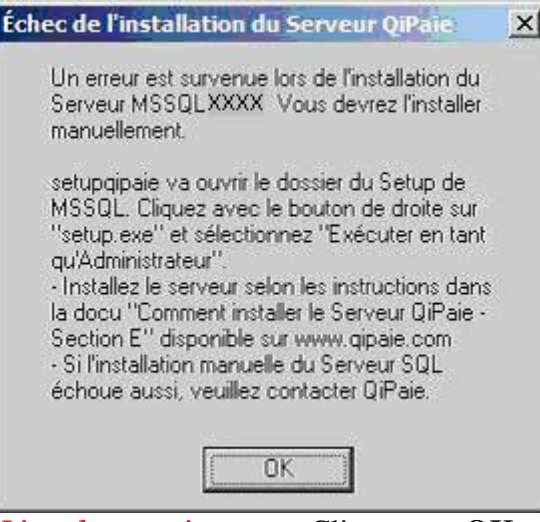

1. *Lisez-le attentivement.* Cliquez sur **OK** pour ouvrir le dossier du Setup de MSSQL Server, et référez-vous à la **Section E** - **Comment installer manuellement Microsoft SQLServer.**.

#### **COMPLÉTER L'INSTALLATION DU SERVEUR QIPAIE**

14. Si vous planifiez d'utiliser QiPaie sur plusieurs PCs, Cliquez sur Oui

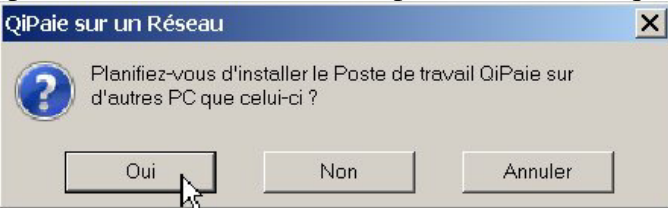

15. Cliquez sur **Oui** pour ouvrir le pare-feu de Windows et permettre aux Postes de travail QiPaie d'accéder au Serveur QiPaie.

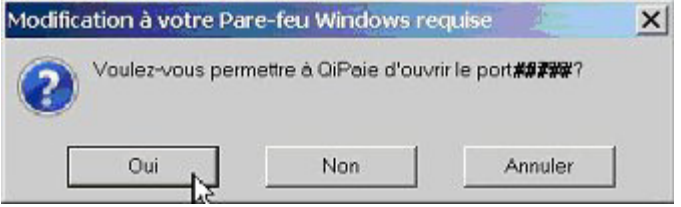

- a. Prenez note du n° de port mentionné. Il varie d'un serveur à l'autre.
	- **i.** *Si vous prévoyez d'installer le poste de travail QiPaie sur d'autre PCs, vous devrez configurer le pare-feu de Windows pour ce port sur chacun des Postes de travail QiPaie. Pour ce faire, SetupQiPaie va placer dans le dossier de QiPaie une commande batch qui vous permettra d'ouvrir le pare-feu des postes de travail QiPaie (chacuns des autres PCs qui lanceront QiPaie).*

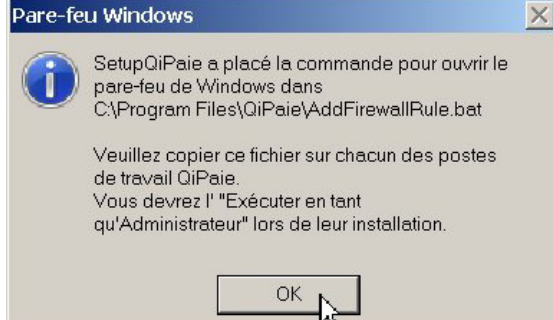

ii. Copiez le fichier **AddFirewallRule.bat** sur le bureau des postes de travail QiPaie. Il vous suffira alors de lancer cette commande (en tant qu'Administrateur, comme au point 2)

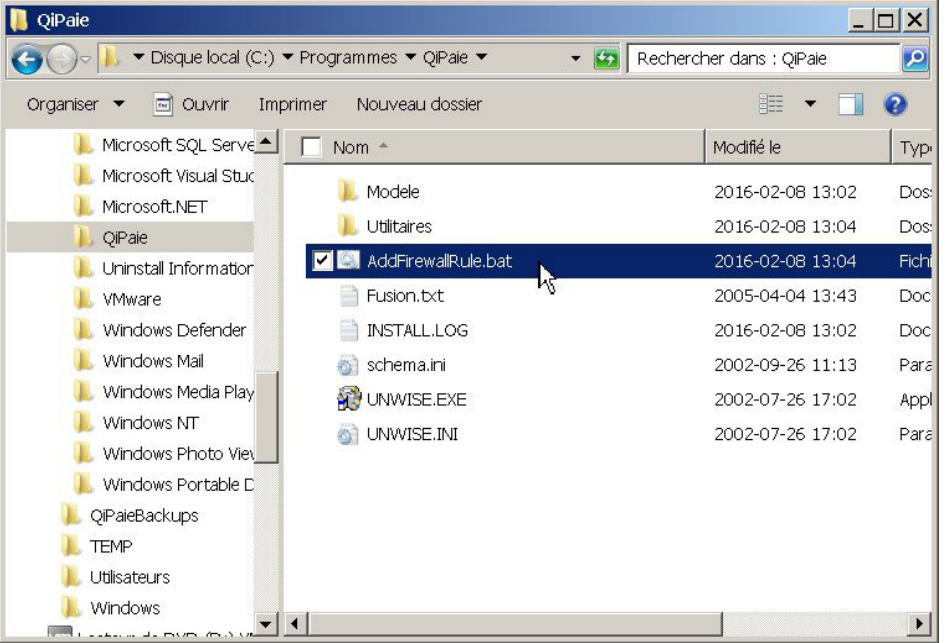

iii. Le Pare-feu de Windows est quelquefois capricieux, et il vous faudra peut-être l'arrêter et le redémarrer pour qu'il accepte les nouvelles règles d'exception que vous venez d'ajouter.

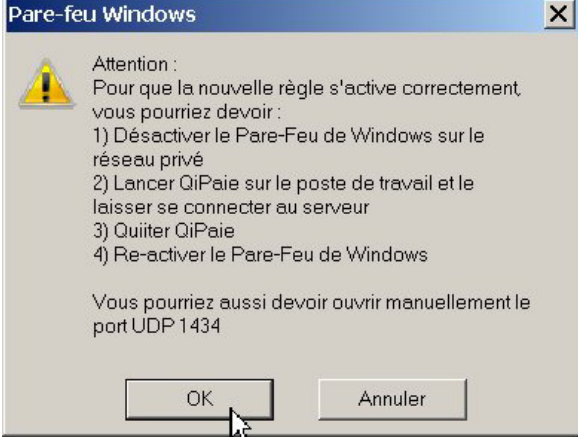

Notez que vous pouvez aussi simplement redémarrer le PC à la tout fin de l'installation

16. Une fois l'engin installé, vous serez en mesure de commencer la configuration du Serveur QiPaie. Cliquez sur **Suivant**

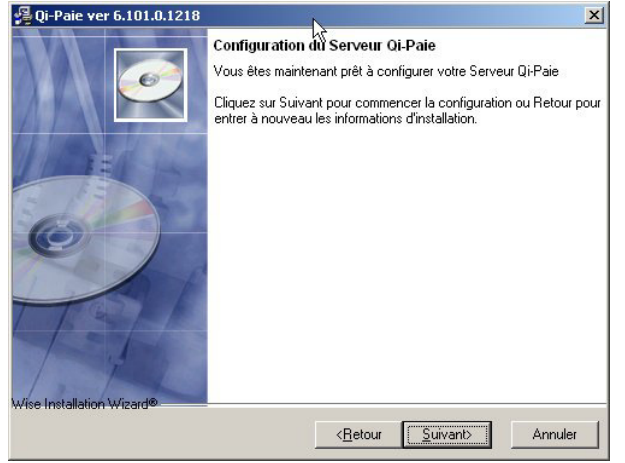

17. *Si vous avez installé manuellement* le Microsoft SQL Server, vous devrez entrer le mot de passe de "**sa**" que vous avez créé au point **2.i** dans la section **INSTALLER MANUELLEMENT MICROSOFT SQL SERVER POUR QIPAIE**

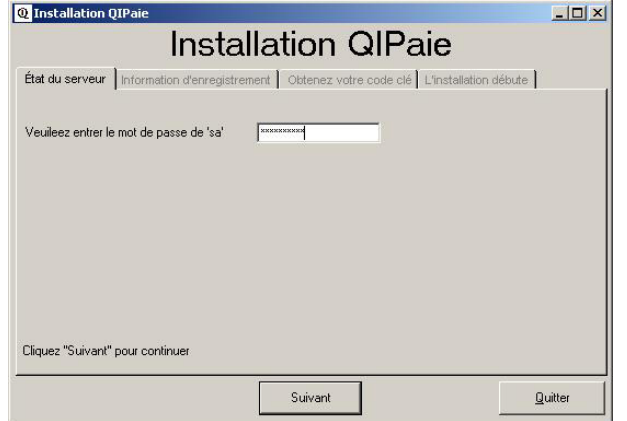

(a) Entrez le mot de passe de "sa" puis cliquez sur **Suivant**

18. Remplissez les cases Nom de la compagnie et Raison sociale (division, service, succursale, etc.). Les 2 cases sont obligatoires. Vous pouvez copier et coller le Nom de la compagnie dans la case Raison sociale. Puis cliquez sur **Suivant**

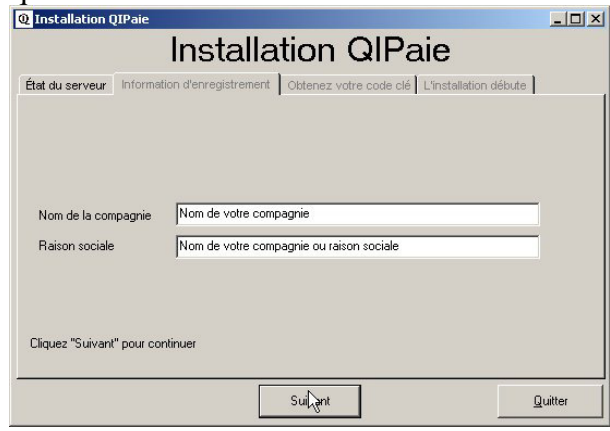

19. Appelez maintenant QiPaie pour obtenir votre Code d'activation du Serveur QiPaie. Vous devrez fournir le texte dans la case Code du serveur. Puis vous devrez entrer le code fourni par QiPaie dans les 2 cases appropriées. Finalement, entrez votre Numéro de série puis cliquez sur **Suivant**

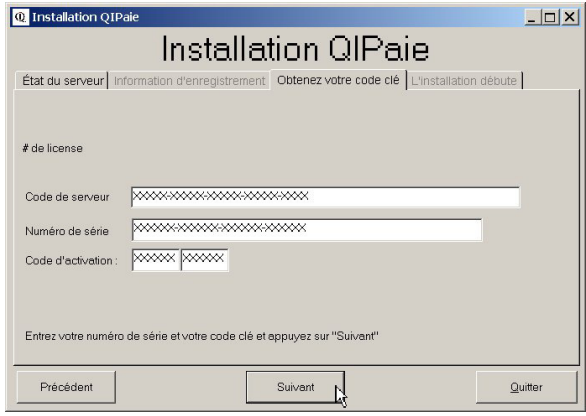

- 20. Le répertoire suivant est celui où QiPaie entreposera créera temporairement les copies de sécurité avant de les déplacer dans le répertoire de votre choix. Il s'agit d'un répertoire de travail spécifique à QiPaie (que personne d'autre que QiPaie ne doit utiliser)
	- a. Ce dossier n'est requis que pour les mises à jour du Serveur QiPaie et les copies de sécurité avancées. Depuis 2017, un simple poste de travail QiPaie n'a plus besoin de ce partage.
	- b. QiPaie partagera automatiquement ce répertoire sous le nom de dbQiPaieBackups. Comme les copies de sécurité peuvent être grosses, vous pouvez le changer pour un répertoire sur un gros disque. Il se peut que sur certains PCs, QiPaie n'arrive pas à partager adéquatement ce répertoire. Ce document vous donne plus loin les instructions pour vérifier et partager correctement ce répertoire. Prenez donc le nom du répertoire en note, au cas où, puis cliquez sur **Terminé**

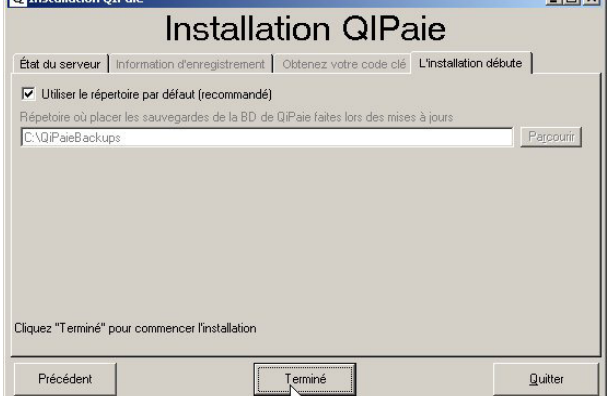

21. Laissez le programme d'installation créer et configurer les bases de donneés requises. Quand tout sera

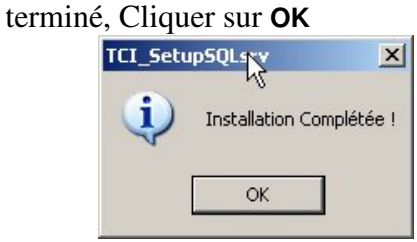

22. Lors du premier lancement du poste de travail QiPaie, vous serez invité à choisir un Serveur dans une liste de serveurs disponibles. Choisissez alors le nom qui vous est fourni ici.

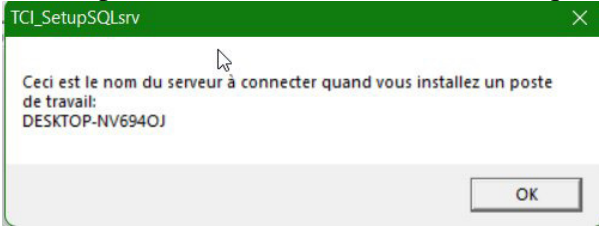

23. Setupqipaie va maintenant créer le partage requis dbQiPaieBackups. Cliquez sur **OK** :

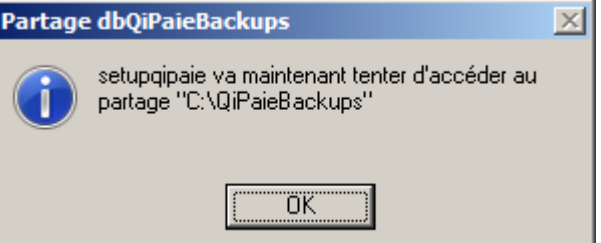

i. *Alternativement*, vous pourriez voir ce message. Cliquez sur **Oui**

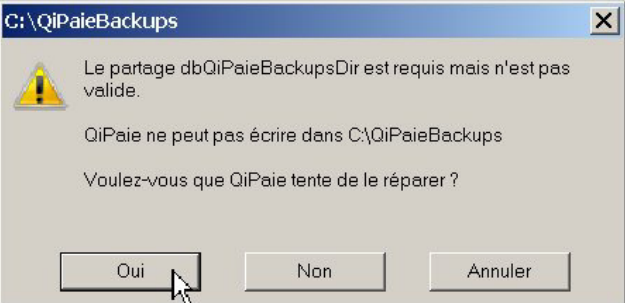

b. Cliquez sur **OK**

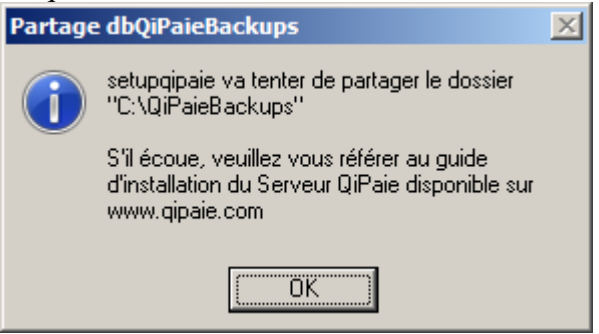

c. Cliquez sur **OK.**

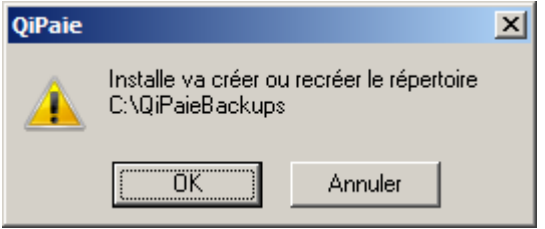

d. Le partage requis **dbQiPaieBackups** a été créé. Cliquez sur **OK**

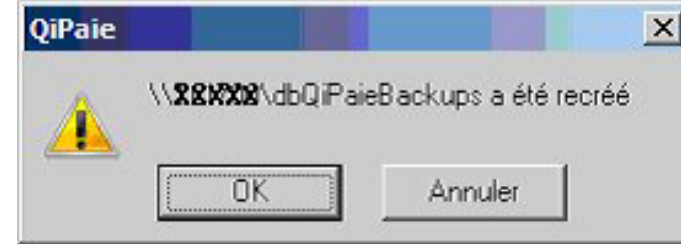

- e. Si SetupQiPaie n'arrive pas à créer le partage requis, référez-vous à la section **COMMENT CRÉER LE PARTAGE DBQIPAIEBACKUPS.** *Notez qu'il faut que le partage dbQiPaieBackups existe pour que vous puissiez faire la MajQipaie*
- 24. Sur le serveur QiPaie, setupQiPaie va automatiquement installer le **poste de travail** de QiPaie car, à partir de l'été 2023, les mises à jour de QiPaie se font automatiquement à travers le poste de travail. De plus, setupQiPaie va aussi automatiquement télécharger et installer la dernière *MajQiPaie* disponible sur le site de qipaie.com
	- a. Si MajQiPaie a besoin d'installer le support Crystal Reports, cliquez sur **OK** à ce message : Attention  $\vert x \vert$

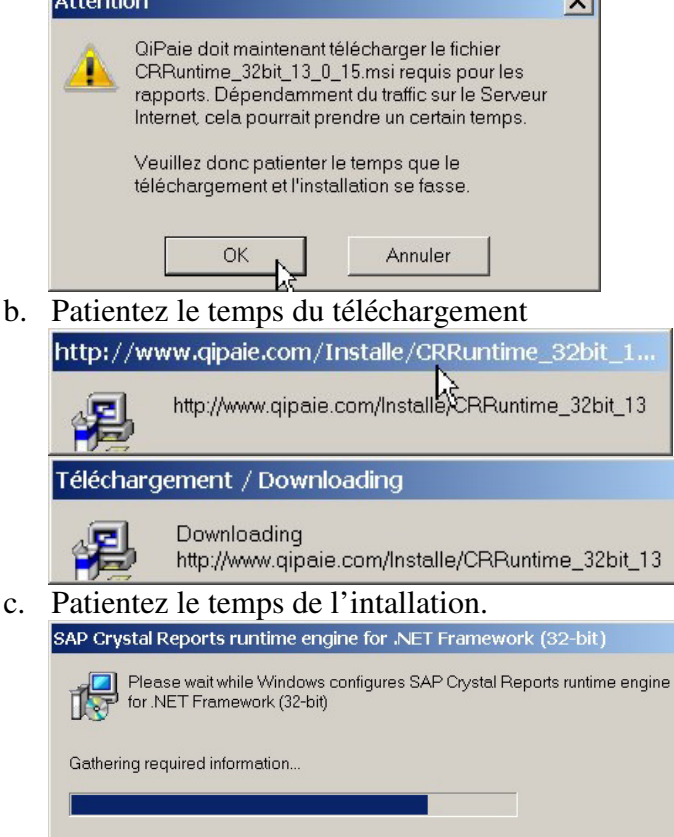

# 25. Cliquez sur **Terminer**

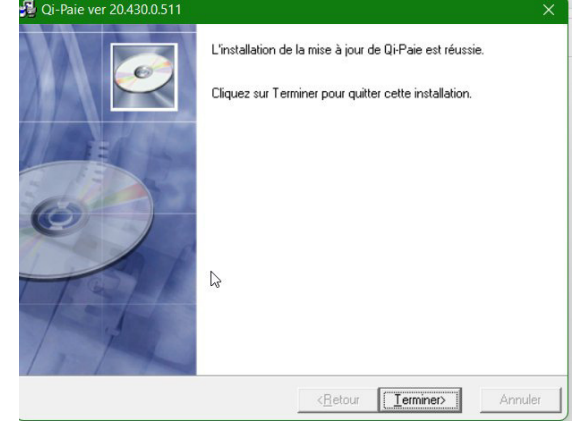

1. Pour installer le poste de travail sur un PC autre que le serveur QiPaie, lancer **setupqipaie2023.exe** et faites la section "Poste de travail"

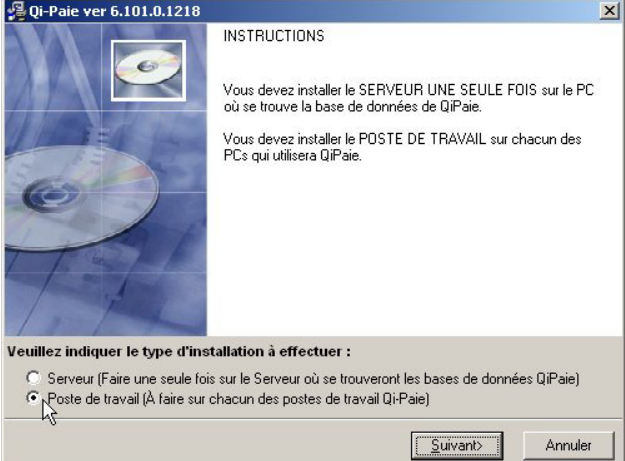

# 2. Cliquez sur Suivant

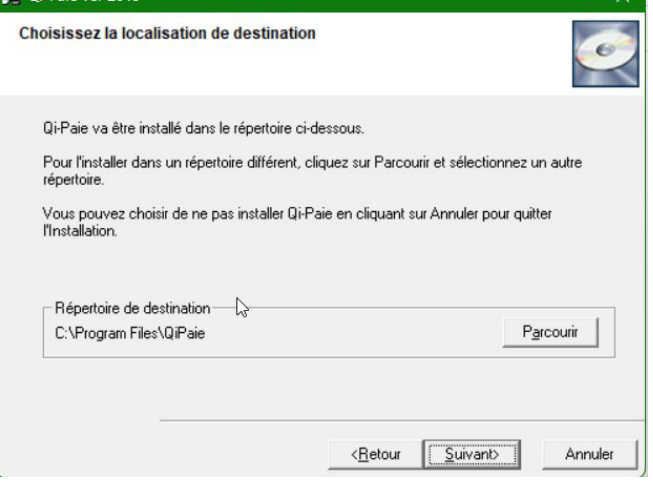

3. Cliquez sur Suivant:

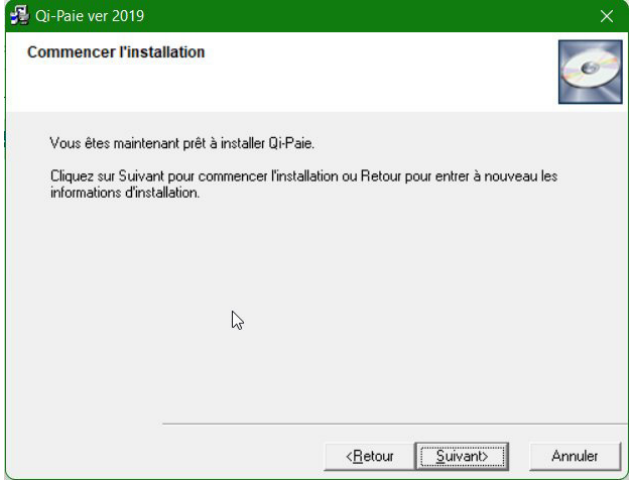

4. **setupquipaie2023** va installer le poste de travail et automatiquement télécharger et installer la dernière mise à jour de QiPaie (*MajQiPaie*)

5. Si MajQiPaie a besoin d'installer le support Crystal Reports, cliquez sur **OK** à ce message :

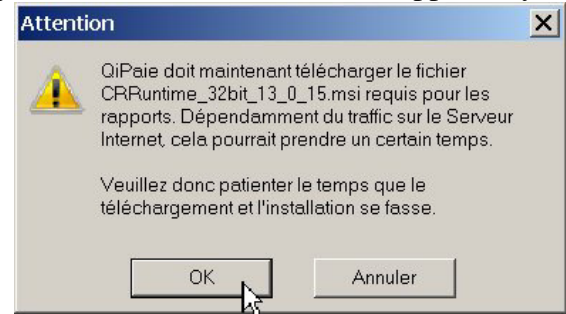

a. Patientez le temps du téléchargement

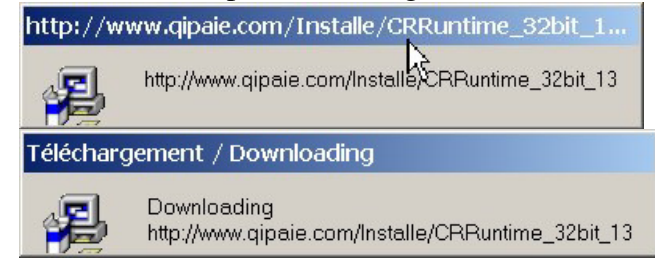

b. Patientez le temps de l'intallation.<br>
SAP Crystal Reports runtime engine for .NET Framework (32-bit)

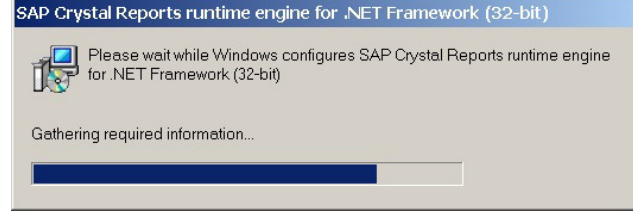

6. Cliquer sur **Terminé**

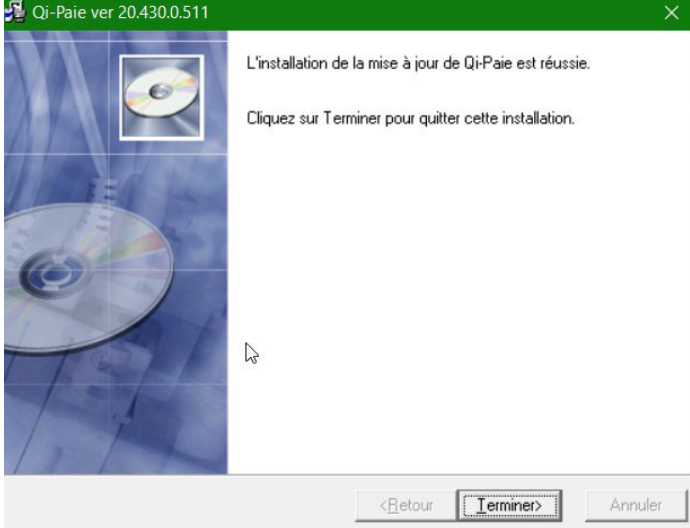

- **1)** Ouvrez l'explorateur de Windows (**Démarrer > Programmes > accessoires > Explorateur Window**s)
	- **a)** Naviguer jusqu'au répertoire indiqué à l'étape 21 de la section « Installer le Serveur QiPaie »
		- **i)** Par défaut c'est **C:\QiPaieBackups**
	- b) Sélectionnez-le puis cliquez sur **Fichier** > **Propriétés**

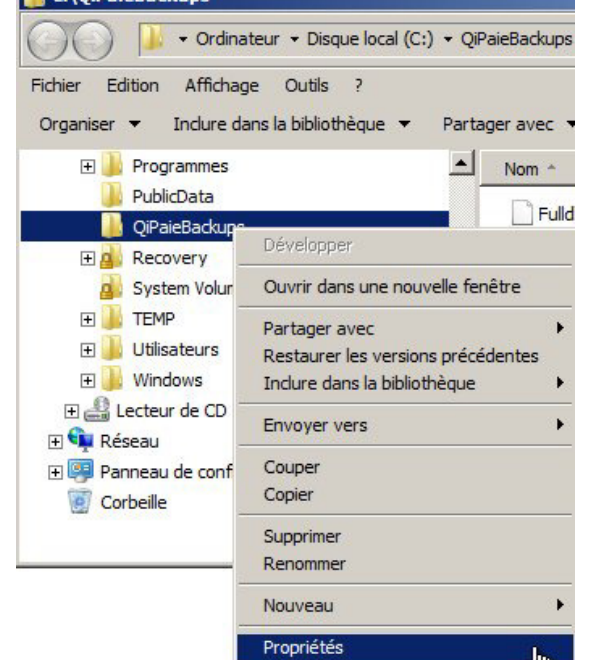

**c)** Cliquez sur l'onglet **Partage**, puis le bouton « **Partage avancé** » $\vert x \vert$ 

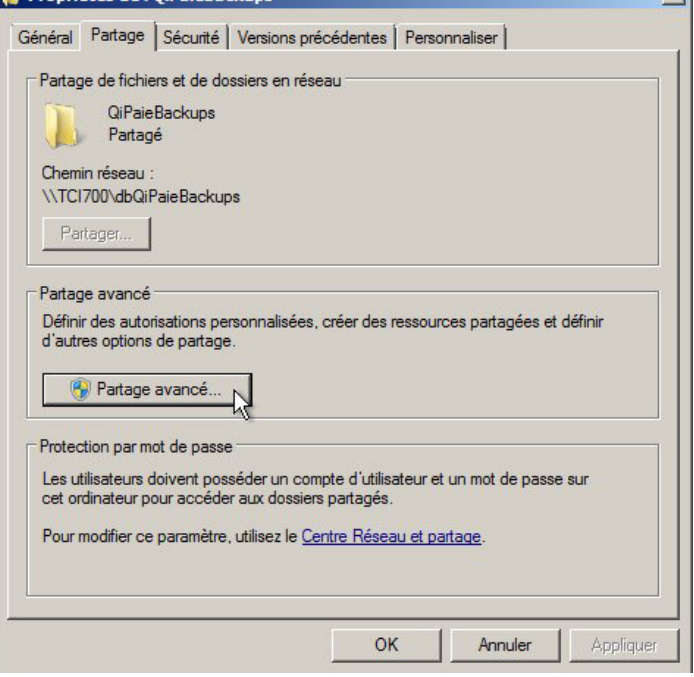

#### d) Cochez la case **Partager ce dossier**

i) Dans la boîte **Nom du partage :**, tapez **dbQiPaieBackups.** *Attention : assurez-vous de tapez le nom du partage comme indiqué. Attention : par défaut Windows ne mettra pas les lettres "db" au début du mot, il faut les mettre.*

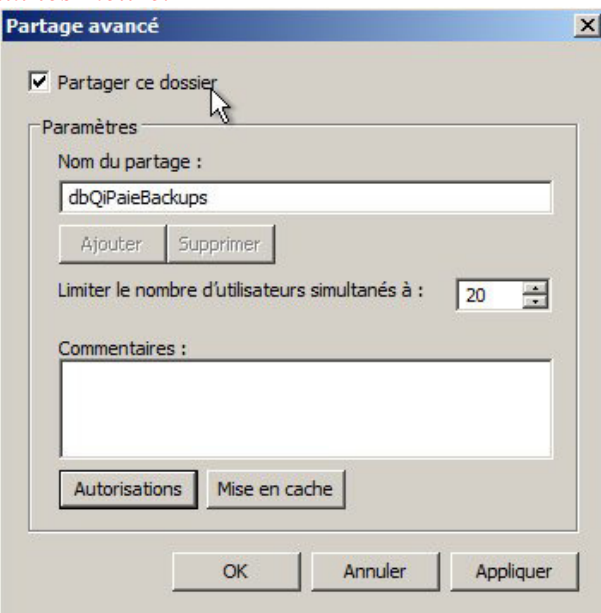

*(1)* Si vous ne pouvez pas ajouter les lettre "db" devant le nom QiPaieBackups, cliquez sur le bouton Ajouter, tapez dbQiPaieBackups dans la boîte Nom **du partage** puis tapez sur **OK**

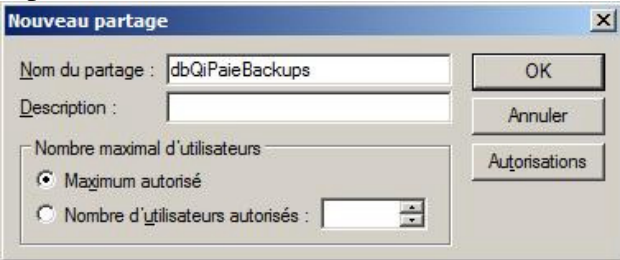

- e) Cliquez sur le bouton **Autorisations.** Dans la section **Nom de groupes ou d'utilisateurs**, sélectionnez **Tout le monde**.
	- i) Si "Tout le monde" n'est pas dans cette liste, cliquez sur le bouton **Ajouter...** puis tapez **Tout le monde** dans la boîte **Entrez les noms des objets à sélectionner (exemples) :** puis cliquez sur **OK**

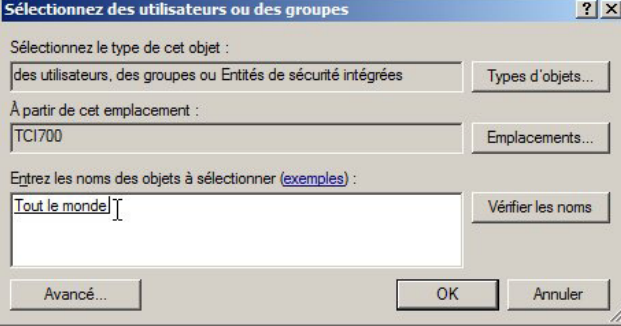

# f) Cochez la case **Contrôle total**

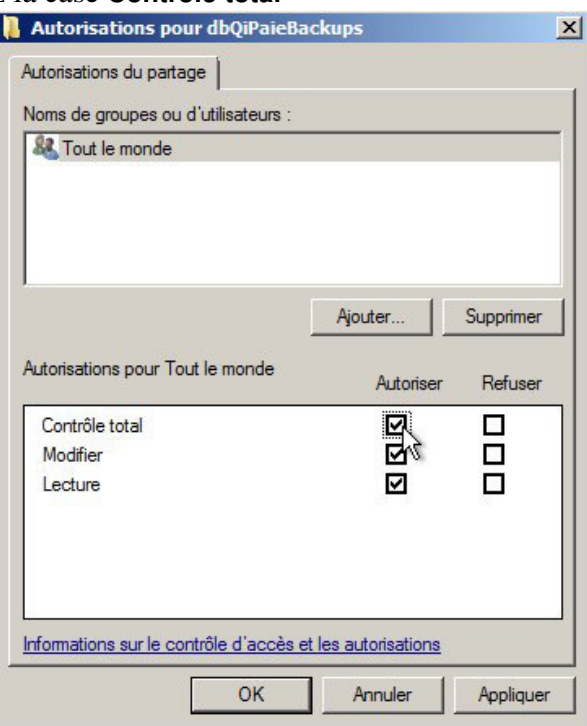

g) Cliquez de nouveau sur le bouton **Autorisations**

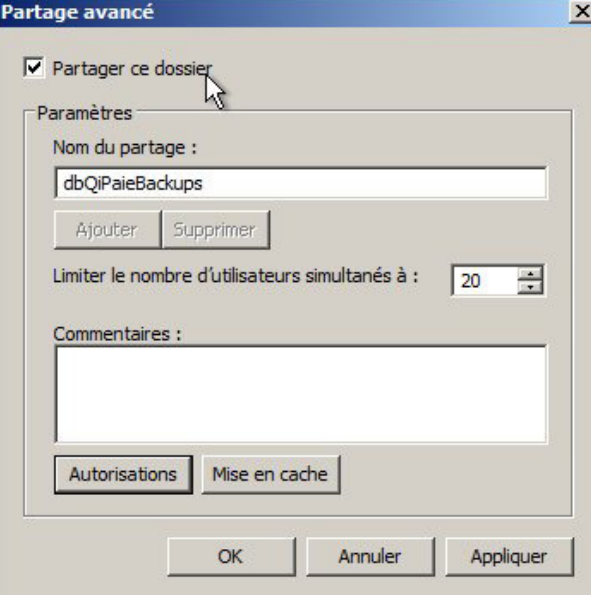

# i) Cliquez sur le bouton **Ajouter...** puis sur le bouton **Avancé**

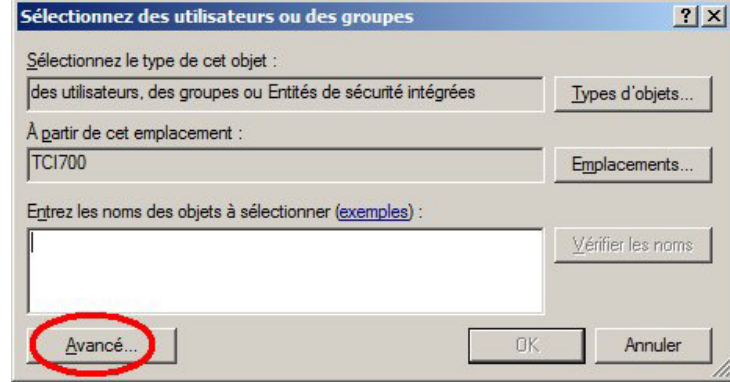

(1) Cliquez sur le bouton **Rechercher** puis sélectionnez le nom que vous avez noté au point **2.4** et cliquez sur **OK**

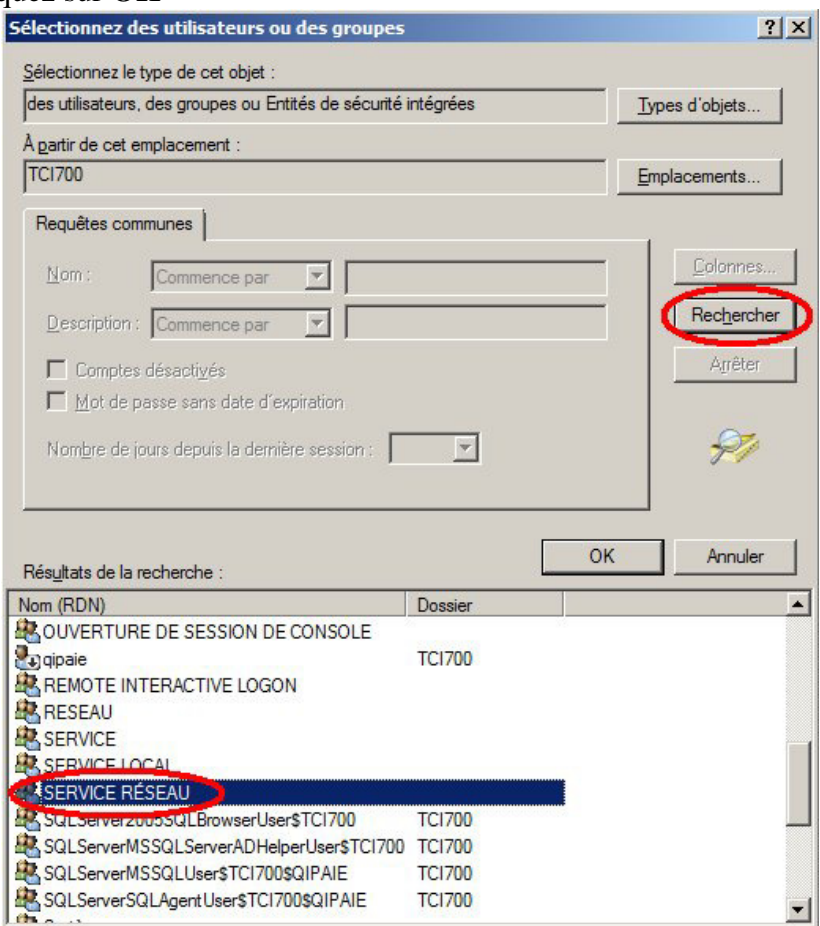

ii) Cochez la case **Contrôle total**

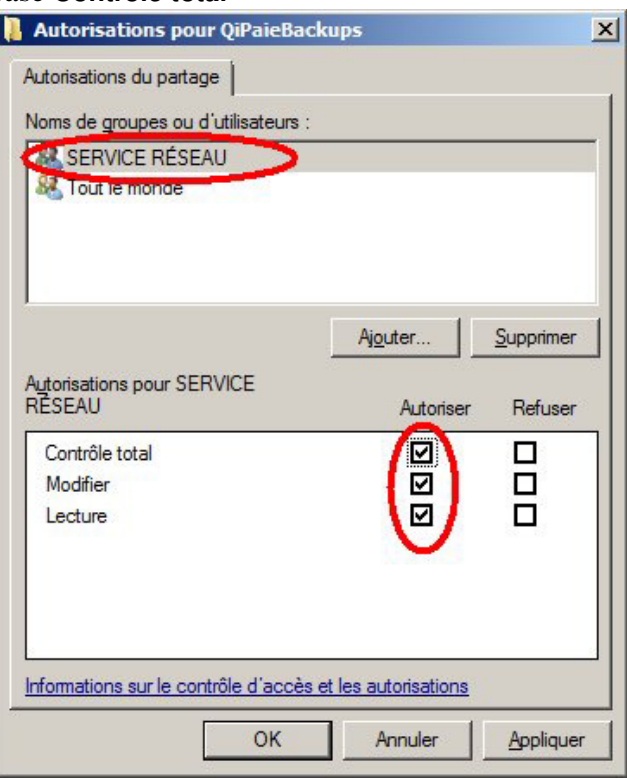

- h) Cliquez sur **OK** > **OK** > **Fermer**
- i) Fermez la fenêtre "Gestion de l'ordinateur"

## **2) AJUSTEZ LES PARAMÈTRES DE PARTAGE WINDOWS 7 (OU** *+***) POUR LES SERVEURS-QIPAIE QUI NE SONT PAS DES VRAIS SERVEURS MICROSOFT**

*Si votre serveur QiPaie n'est pas un vrai serveur Microsoft (MS Windows Server 2003, 2008, 2011 ou 2012) mais est plutôt un Windows 7 (ou 8) ordinaire, procédez comme suit:* 

- a) Ouvrez le centre de réseaux et partage (**Panneau de configuration > Tous les Panneaux de configuration > Centre Réseau et partage**) :
- b) Dans le panneau de gauche, cliquez sur **Modifier les paramètres de partage avancés**

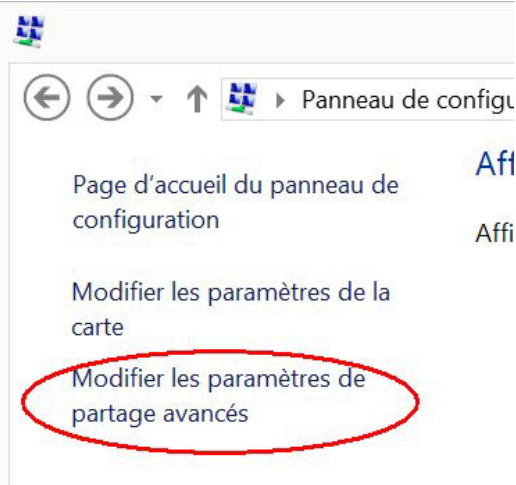

c) Dans la section **Partage protégé par mot de passe** sélectionnez **Désactiver le partage par mot de passe**

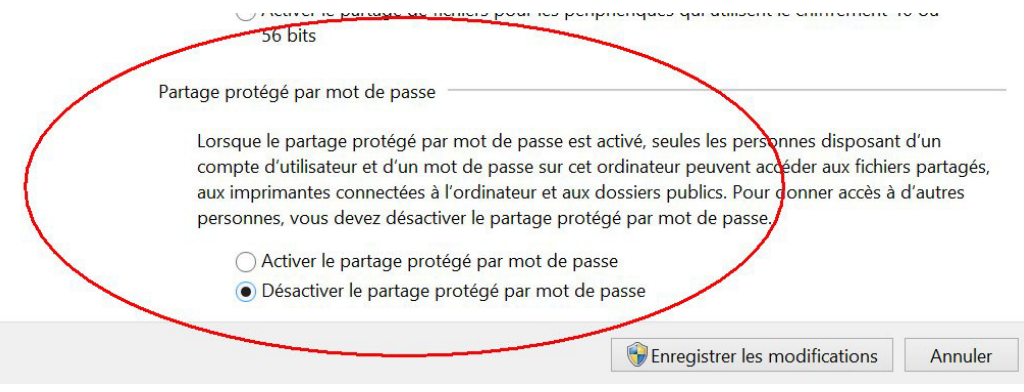

d) Cliquez sur **Enregistrer les modifications** et fermez le panneau de configuration**.**

1) Lancez setup.exe en mode Admnistrateur :

I

a) Cliquez avec le bouton de droite sur **setup.exe** > **Exécuter en tant qu'Administrateur**

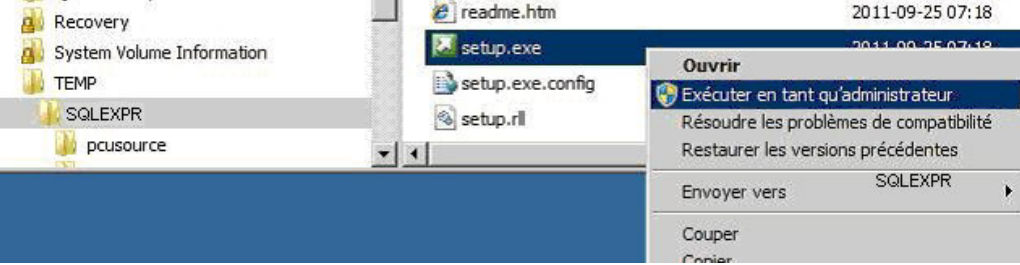

2) Au démarrage du setup de Microsoft SQL #### Server : a. Dans le panneau de gauche, cliquez sur **Installation**

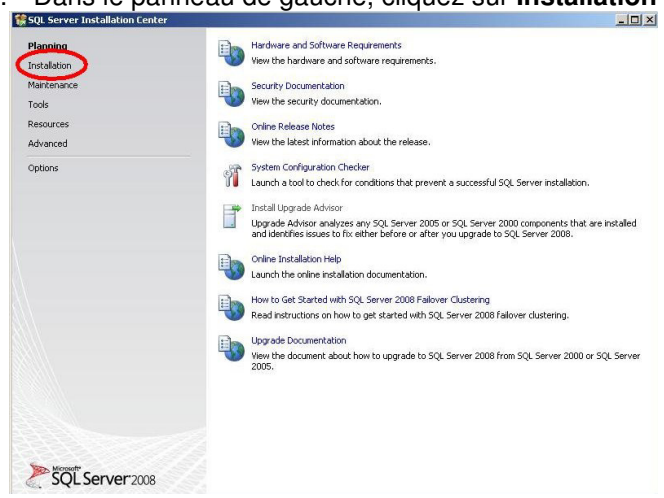

b. Cliquez sur "**New SQL Server stand-alone installation or add features to an existing installation**"

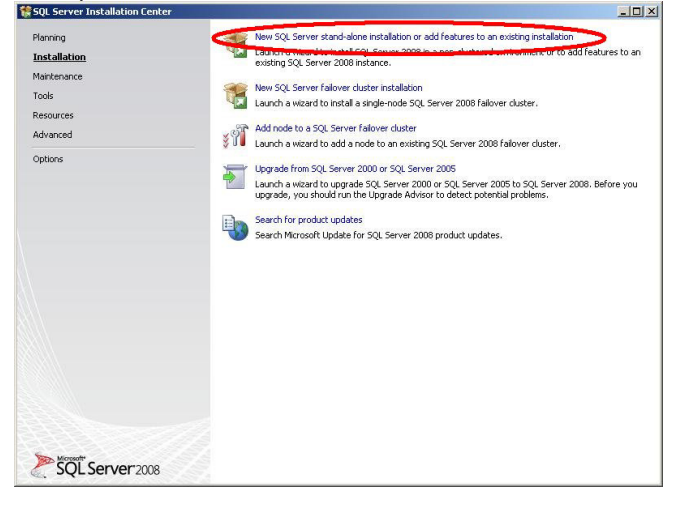

# C. Cliquez sur OK

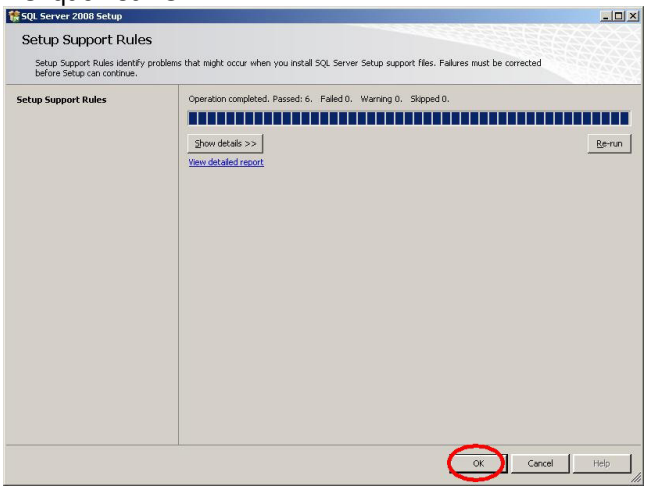

#### d. Si vous voyez cet écran, cliquez sur **Next**

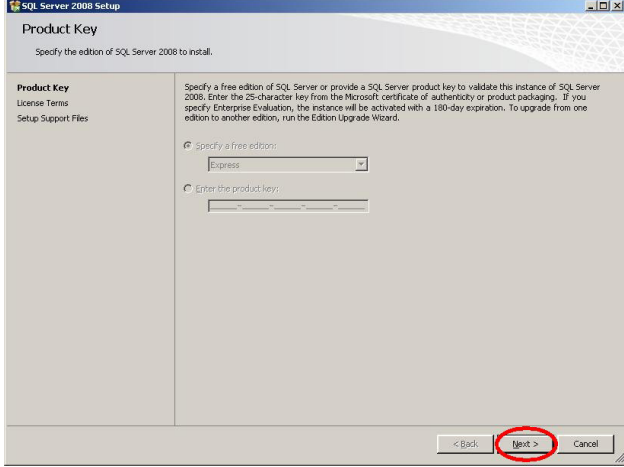

e. Cochez **I accept the license terms** puis cliquez sur **Next**

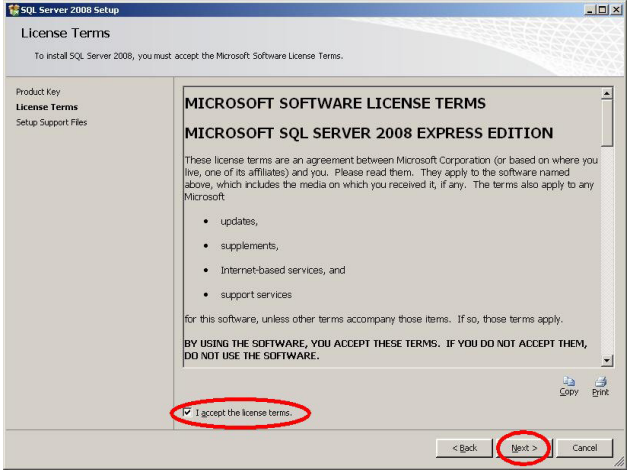

# f. Cliquez sur **Next**

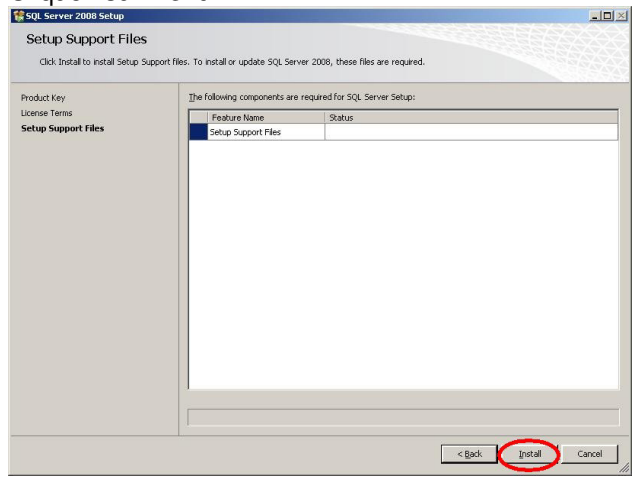

#### g. Cliquez sur **Next**

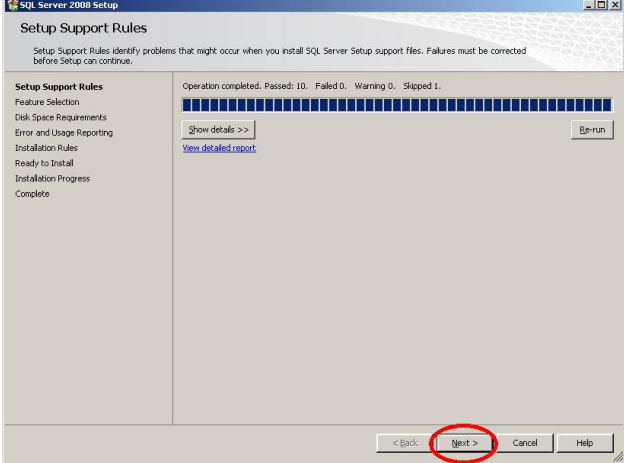

h. Cochez **Database Engine Services** et **SQL Client Connectivity SDK**, puis cliquez sur **Next**

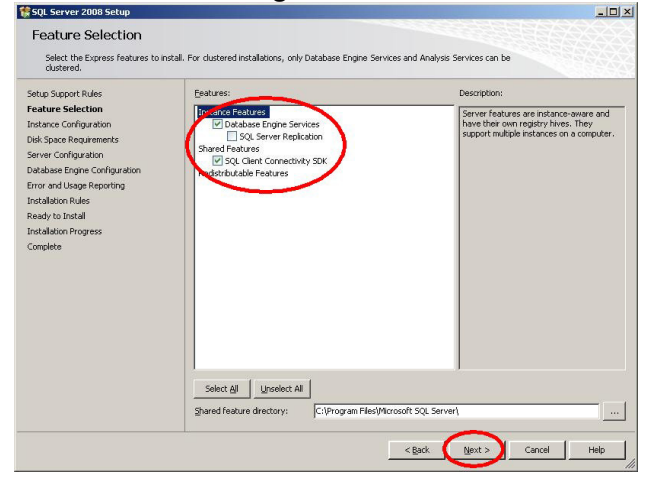

#### i. Tapez **QIPAIE** en majuscule dans **Named instance** et cliquez sur **Next**

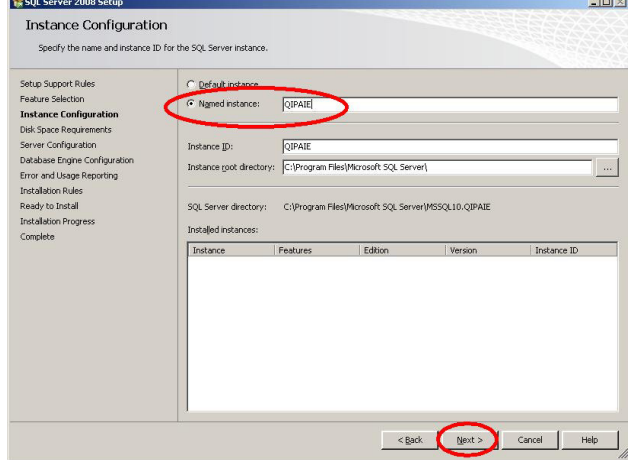

#### j. Cliquez sur **Next**

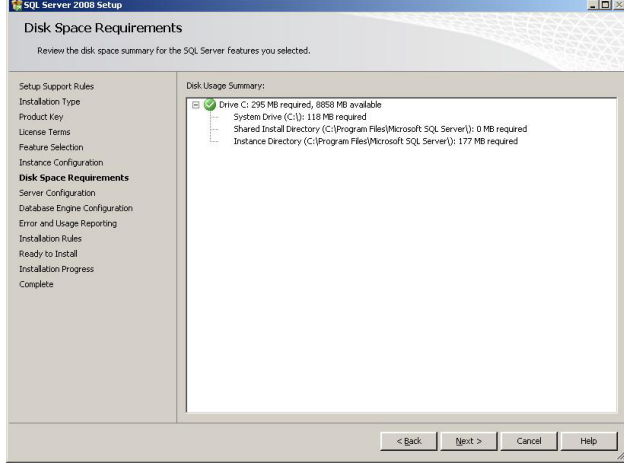

- k. Si vous installer sur Windows Server, vous devrez créer un utilisateur Windows :
	- i. Donnez-lui un nom qui vous rappelera à quoi il sert, par exemple, "QiPaieSQL"
	- ii. Mettez-le membre du groupe "**Admins Local**", (pas besoin d'être admin du domaine).

#### l. Dans "**Account Name**" de "**SQL Server Database Engine**" :

- i. Cliquez sur Browse et naviguez jusqu'à l'utilisateur si vous en avez créé un au point k .
	- 1. Si vous n'installez pas sur un serveur Windows, sélectionnez "**Service Réseau**".
- ii. Cliquez sur **Next**

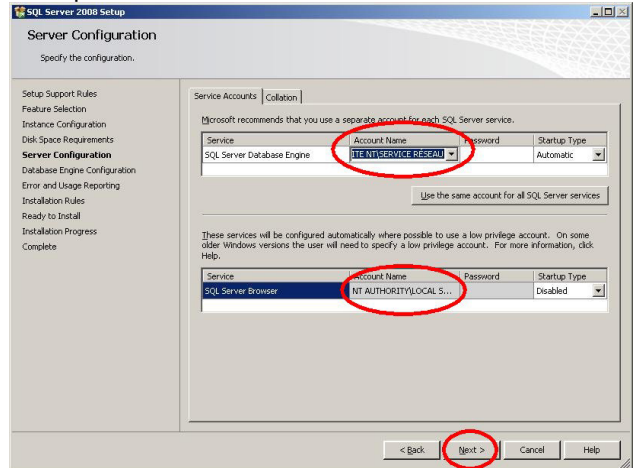

m. Cliquez le bouton dans "**Mixed Mode (Windows Authentification and SQL Server Authentification)**", puis tapez un mot de passe **sécuritaire** (mélange de lettres minuscules et majuscules, de chiffres et de caractères comme ! \* ? &, etc). PRENEZ NOTE de ce mot de passe, vous en aurez besoin plus tard.

 $\overline{1}$ 

- i. Optionnellement, cliquez sur **Add** et ajouter le groupe "**Administrateurs**"
- ii. Cliquez sur **Next**

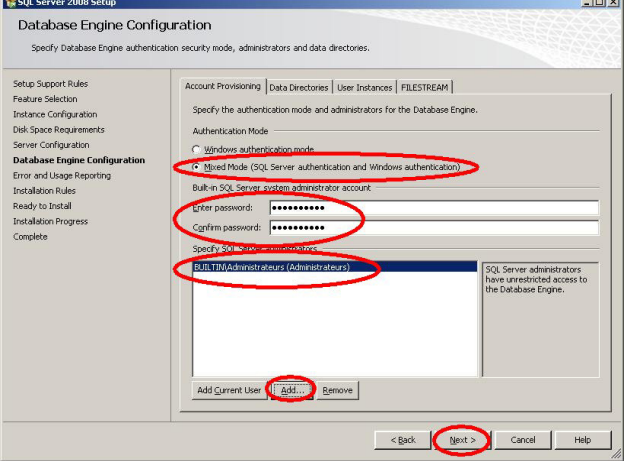

#### n. Décochez tout et cliquez sur **Next**

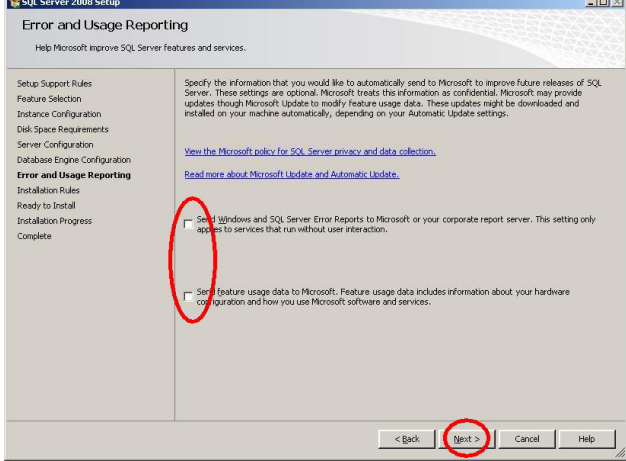

# o. Cliquez sur **Next**

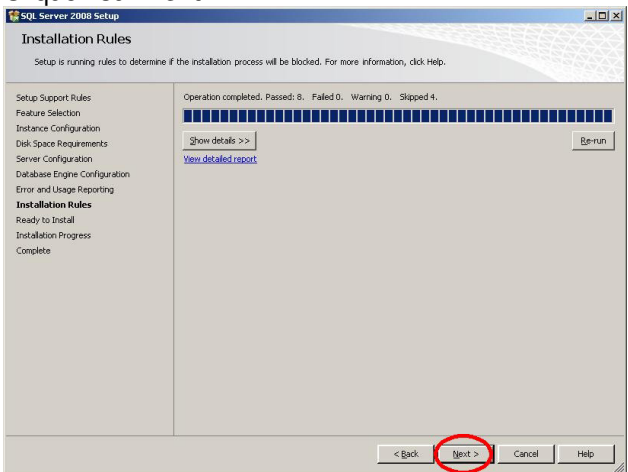

#### p. Cliquez sur **Install**

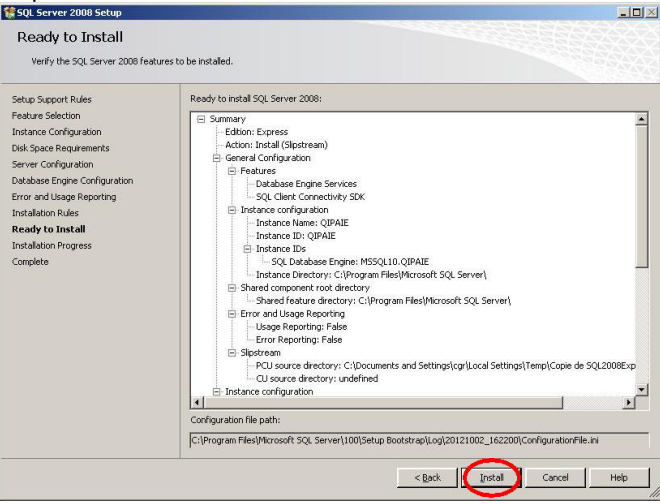

q. Vérifiez que la colonne Status indique "Success" partout puis cliquez sur **Next**

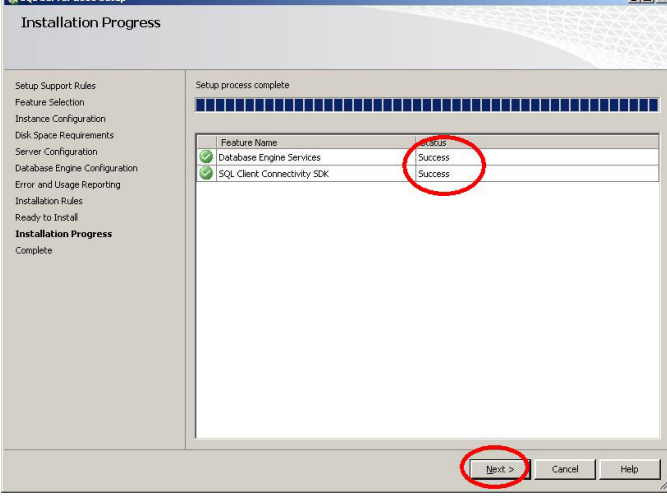

**r.** Cliquez sur **Finish** 

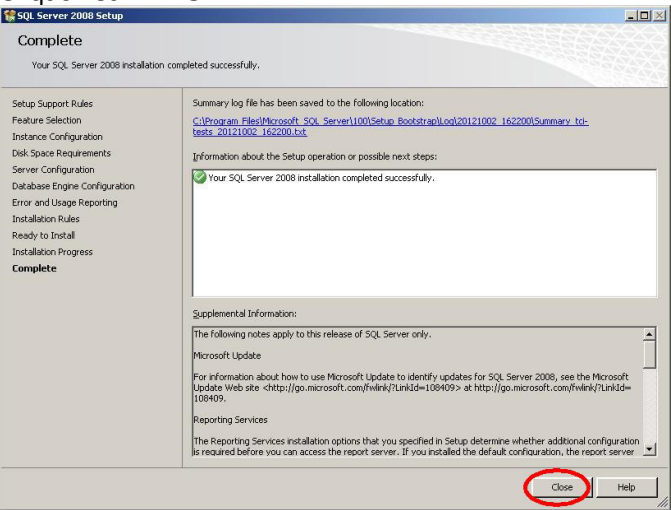

3) Cliquez le bouton **Démarrer > Programmes > Microsoft SQL Server #### > Configuration Tools > SQL Server Configuration Manager**

and a lot of the con-

a. Dans le panneau de gauche, **SQL Server Network Proocols > Protocols for QiPaie**

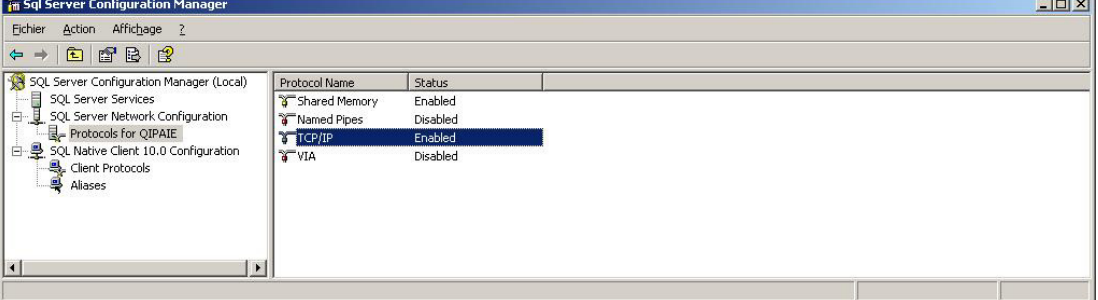

b. Double-cliquez sur "**TCP-IP**", mettez "**Enabled**" à "**Yes**" puis cliques sur **OK**

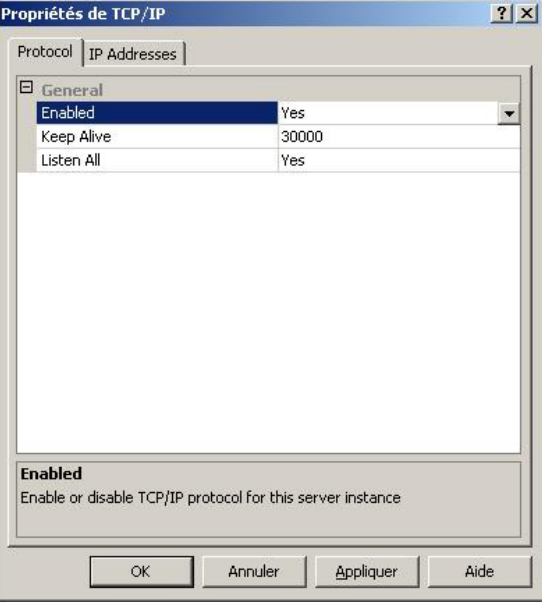

- c. Redémarrez le serveur SQL
	- i) Dans le panneau de gauche, cliquez sur SQL Server Services
	- ii) Dans le panneau de droite, sélectionnez SQL Server (QIPAIE) puis cliquez sur le bouton "Restart Service" dans la barre d'outil en haut

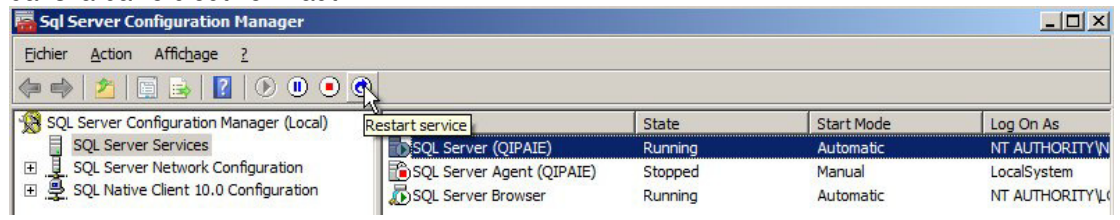

4) **Relancez le setup de QiPaie (setupqipaie...)** et sautez au point 15, section "Complétez l'installation du serveur"

## **Faire cette section sur le Serveur QiPaie**

1- Ouvrez le panneau de configuration de Windows > Système et sécurité, puis cliquez sur **Autoriser un programme via le Pare-feu Windows**

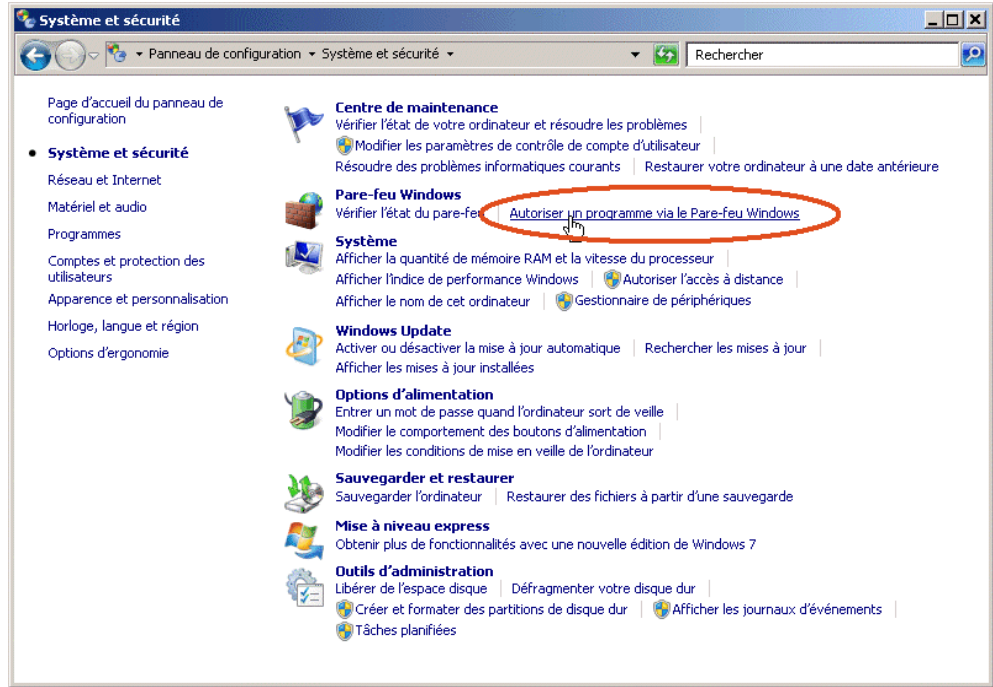

#### 2- Cliquez sur **Modifier les paramètres**

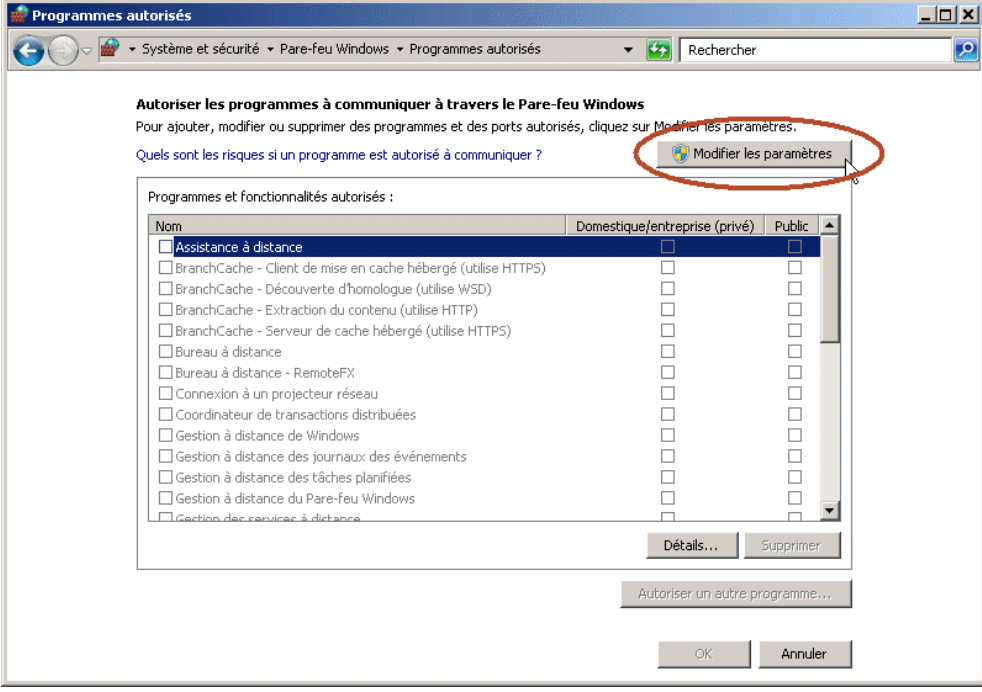

## 3- Cliquez sur **Autoriser un autre programme**

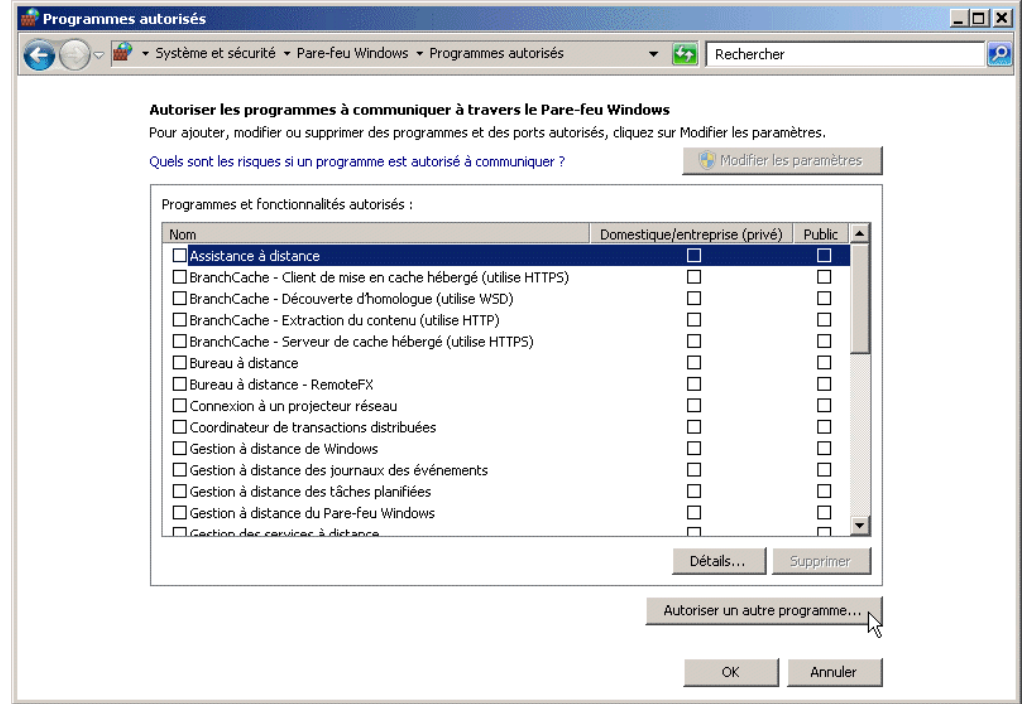

L.

# 4- Cliquez sur **Parcourir**

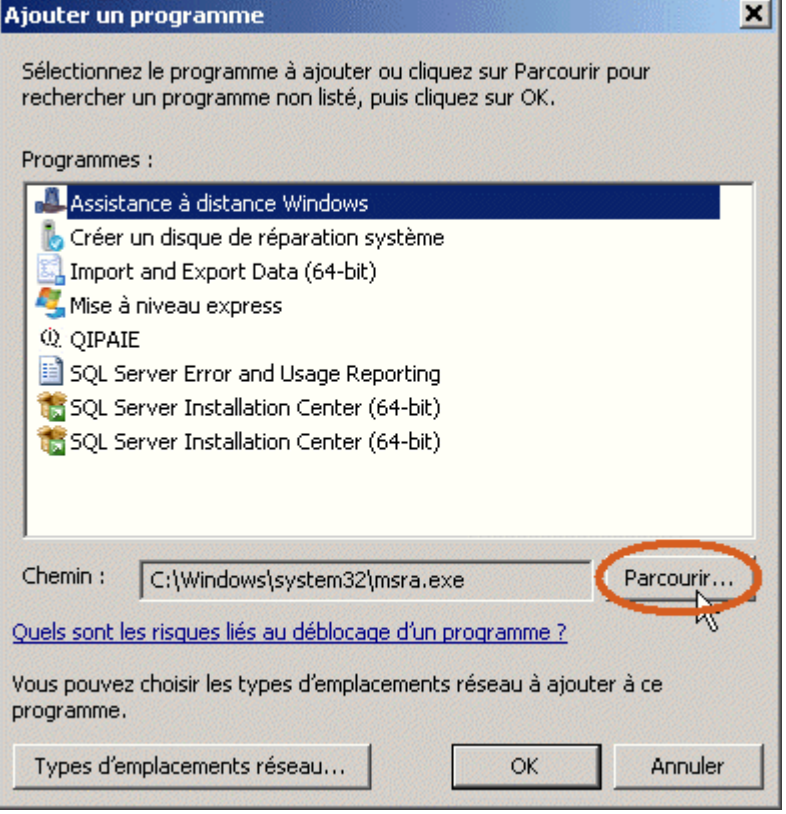

### 5- Naviguez jusqu'à :

- Pour Windows XP :

C:\Program Files\Microsoft SQL Server\**MSSQL10**.QIPAIE\MSSQL\Binn

- Pour Windows 7 et 8 :
	- C:\Program Files\Microsoft SQL Server\**MSSQL10\_50**.QIPAIE\MSSQL\Binn - Pour Windows 10 :
		- C:\Program Files\Microsoft SQL Server\**MSSQL12**.QIPAIE\MSSQL\Binn

#### Séléctionnez le programme « sqlserver.exe » et cliquez sur **Ouvrir**

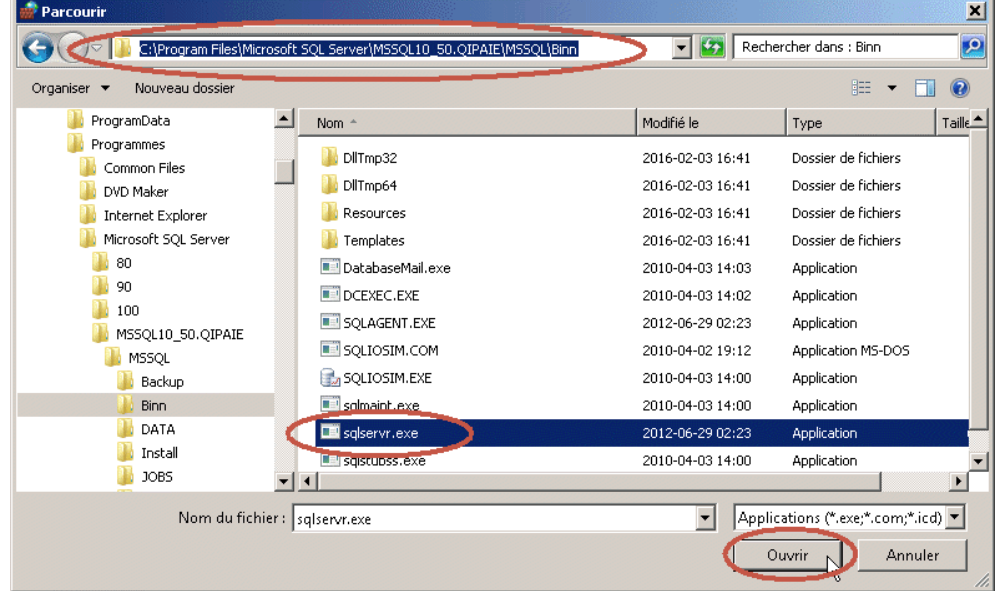

#### 6- Cliquez sur **OK**

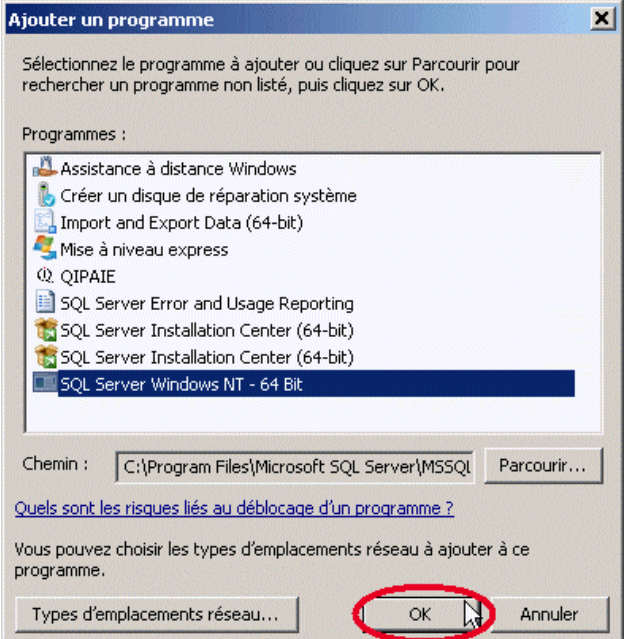

- 7- Refaites l'étape 3 et 4, puis Naviguez jusqu'à :
	- C:\Program Files (x86)\Microsoft SQL Server\90\Shared
		- Sélectionnez « sqlbrowser.exe »
		- Cliquez sur **Ouvrir**

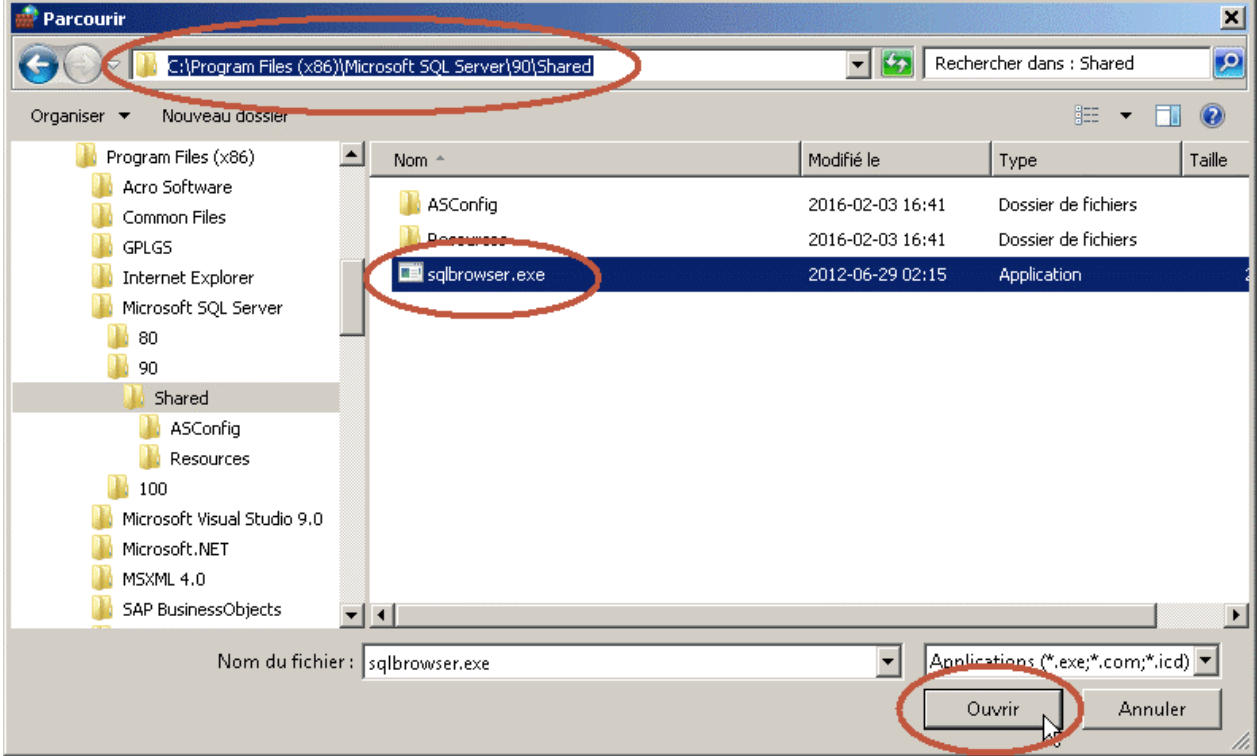

#### 8- Cliquez sur **OK**

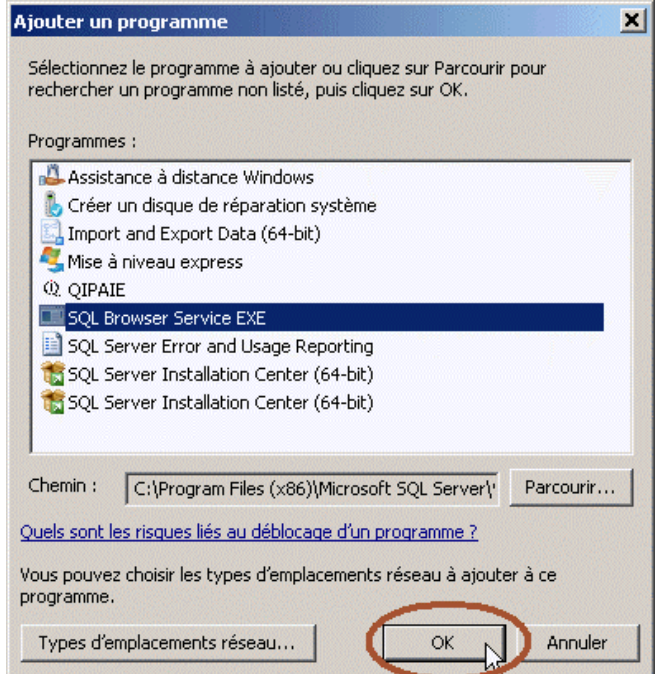

### 9- Cliquez sur **OK** et fermez le pare-feu de Windows

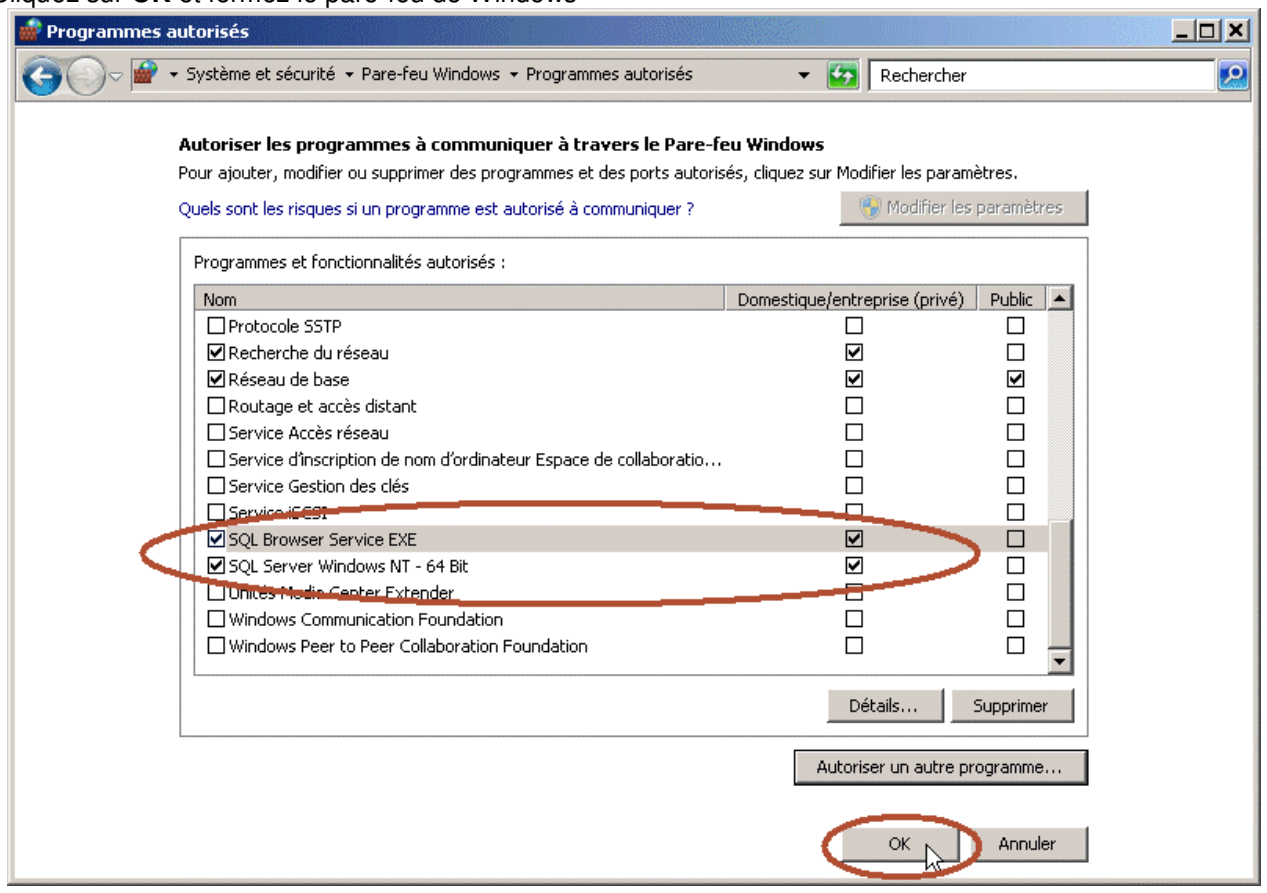

### **Faites cette section sur chacun des postes de travail QiPaie**

- 1. Ouvrez le panneau de configuration de Windows
- 2. Ouvrez le Pare-feu Windows, puis dans le panneau de GAUCHE, cliquez sur "**Paramètres avancés**"

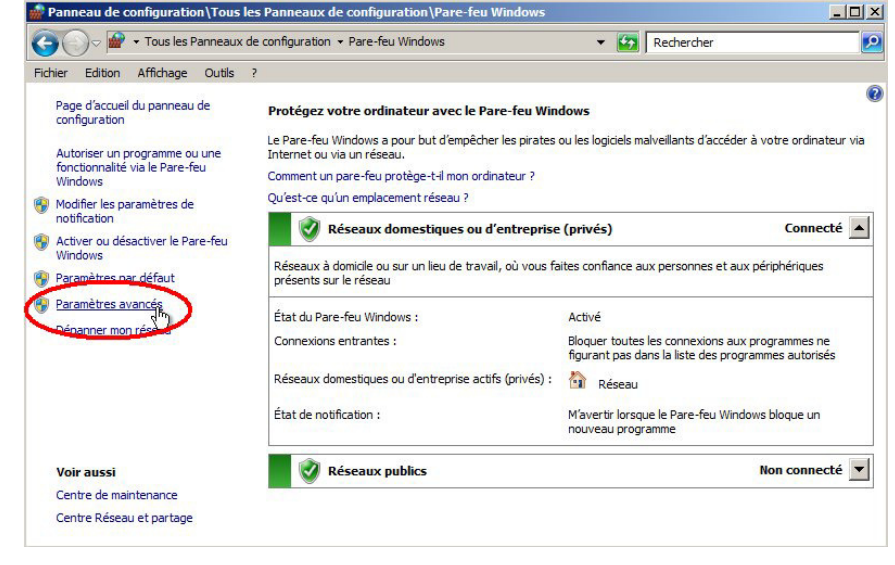

3. Dans le panneau de GAUCHE, cliquez sur "**Règle de trafic entrant**"

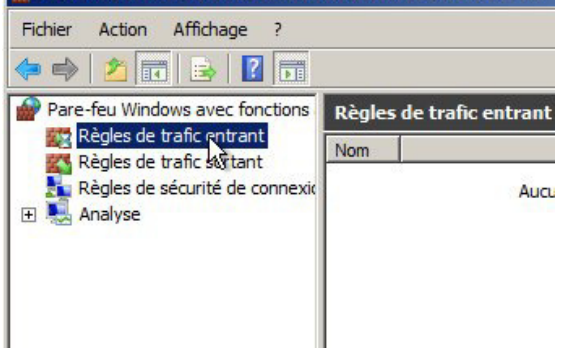

4. Dans le panneau de DROITE, cliquez sur "**Nouvelle règle**"

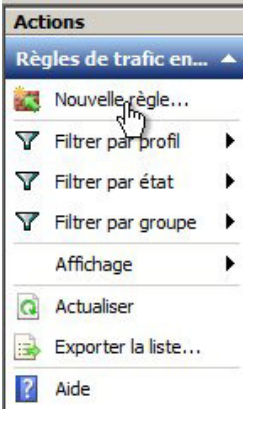

5. Sélectionnez l'option "**Port**", puis cliquez sur "**Suivant**"

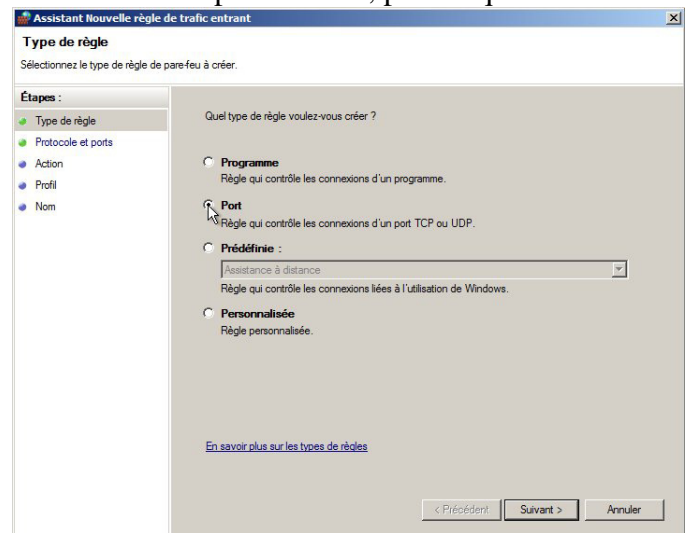

6. Sélectionenz l'option TCP, tapez le **n° de port** que le setupqipaie2013... vous a mentionné au point A.13 dans la case "**Ports locaux spécifiques**", puis cliquez sur "**Suivant**"

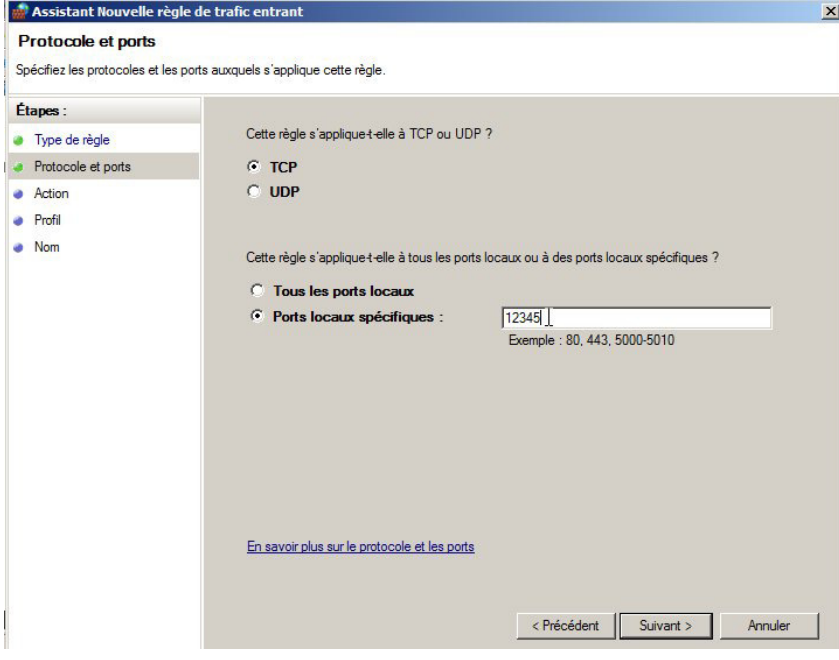

7. Sélectionez l'option "**Autoriser**", puis cliquez sur "**Suivant**"

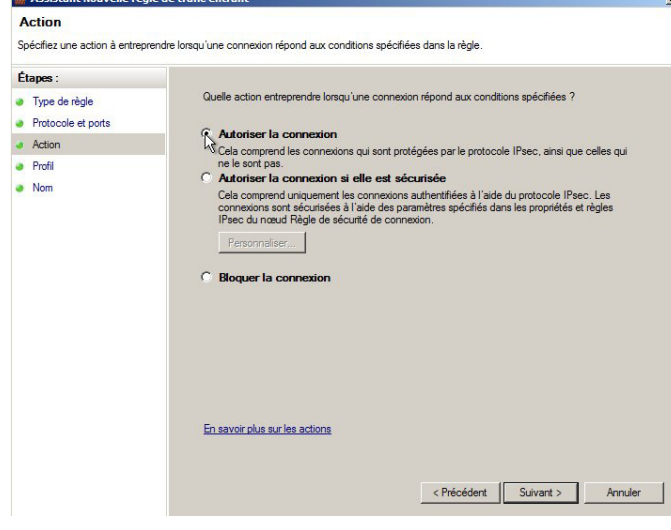

8. Cochez les trois cases "**Domaine**","**Privé**" et "**Public**" puis cliquez sur "**Suivant**"

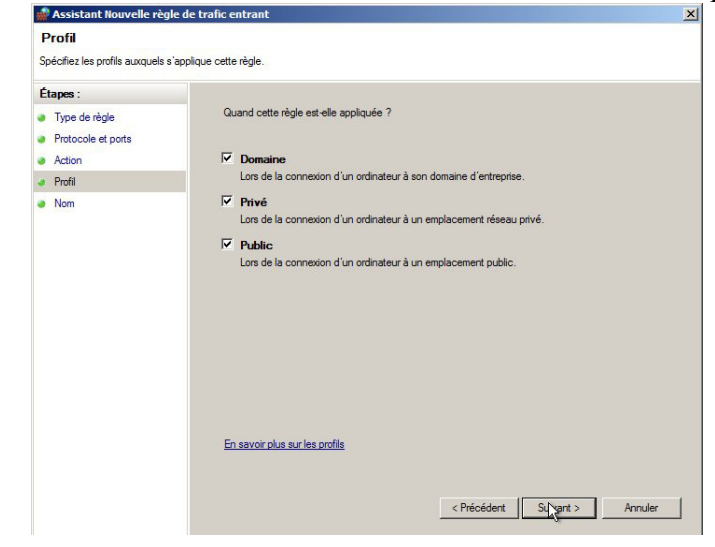

9. Tapez "**MSSQL QIPAIE**" dans la case "**Nom**", tapez une description si vous voulez, puis cliquez sur "**Terminer**"

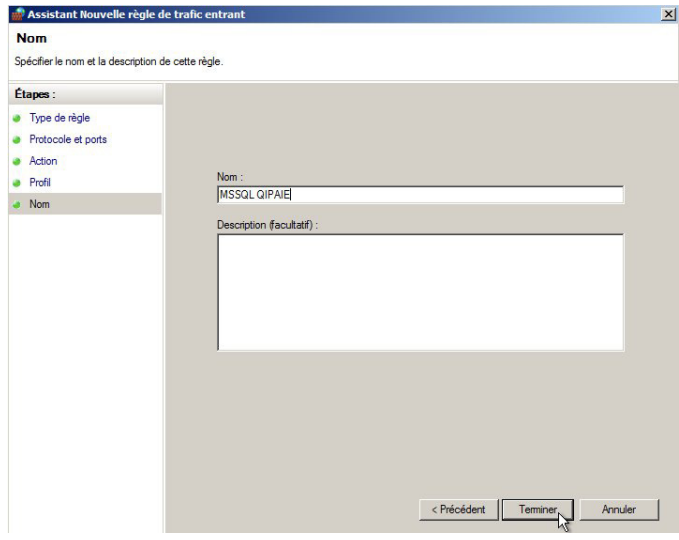

10. Dans le panneau de GAUCHE, cliquez sur "**Règle de trafic sortant**"

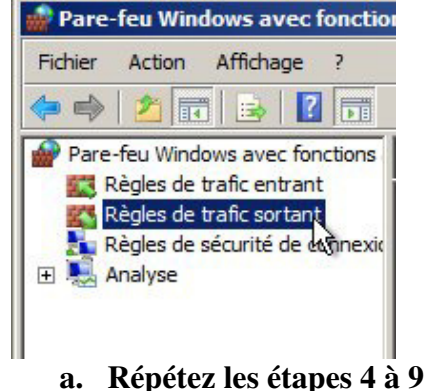

11. Fermer le pare-feu Windows et le panneau de configuration